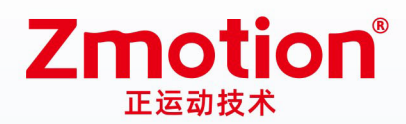

Zmotion **W** 做最好用的运动控制 DO THE BEST TO USE MOTION CONTROL.

# 激光振镜运动控制器 ZMC408SCAN-V22

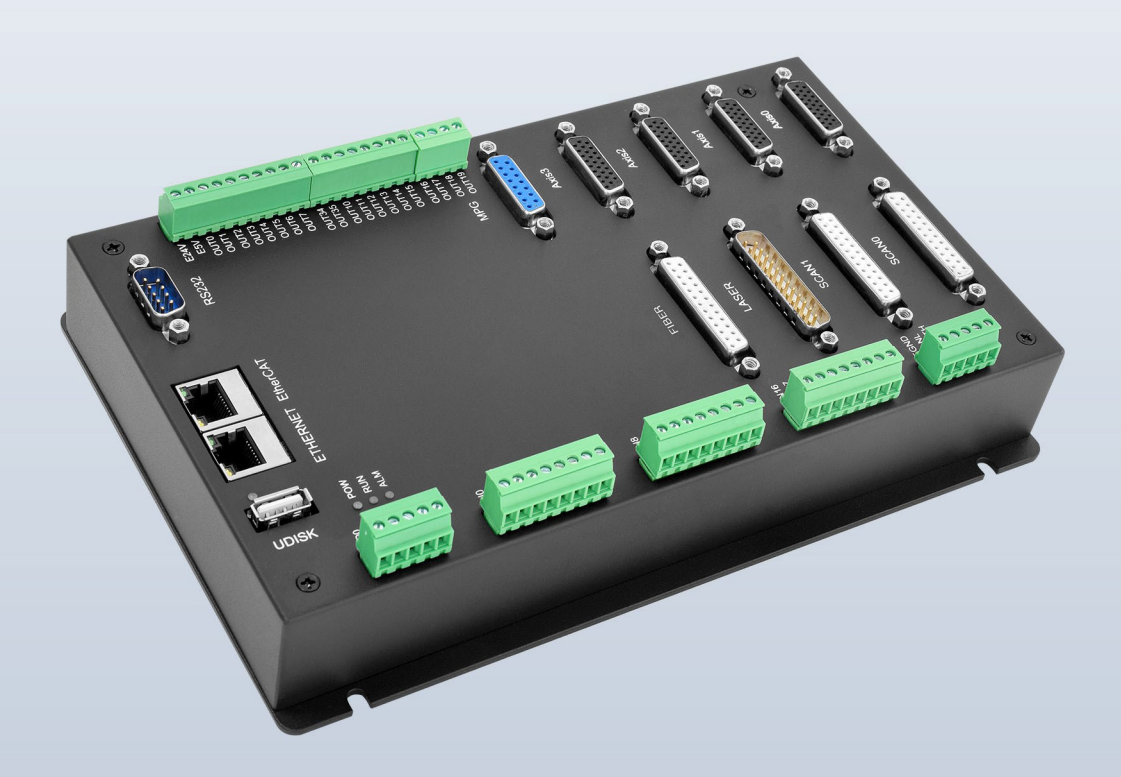

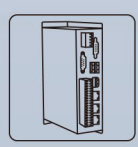

机器视觉运动 控制一体机

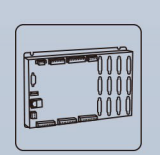

运动控制器

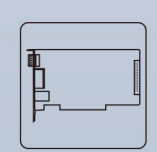

运动控制卡

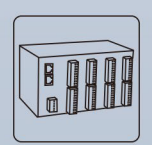

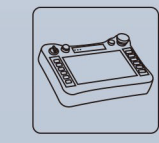

IO扩展模块

人机界面

#### 版 权 说 明

# **Zmotion**®

本手册版权归深圳市正运动技术有限公司所有,未经正运动公司书面许 可,任何人不得翻印、翻译和抄袭本手册中的任何内容。

涉及 ZMC 控制器软件的详细资料以及每个指令的介绍和例程,请参阅 BASIC 软件手册。

本手册中的信息资料仅供参考。由于改进设计和功能等原因,正运动公 司保留对本资料的最终解释权!内容如有更改,恕不另行通知!

调试机器要注意安全!请务必在机器中设计有效的安全保护装 置,并在软件中加入出错处理程序,否则所造成的损失,正运动公司 没有义务或责任对此负责。

#### $\boxminus$ 录

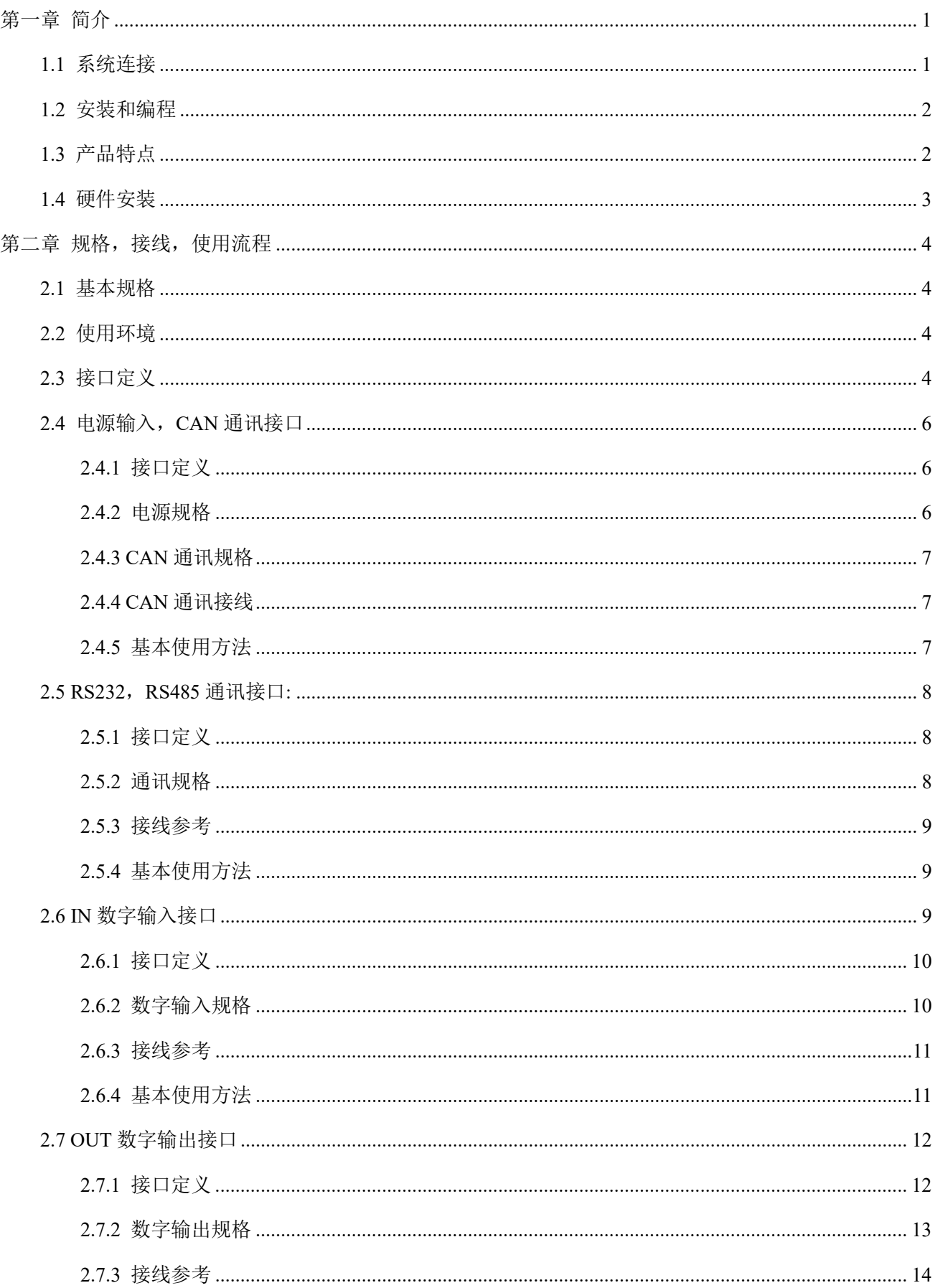

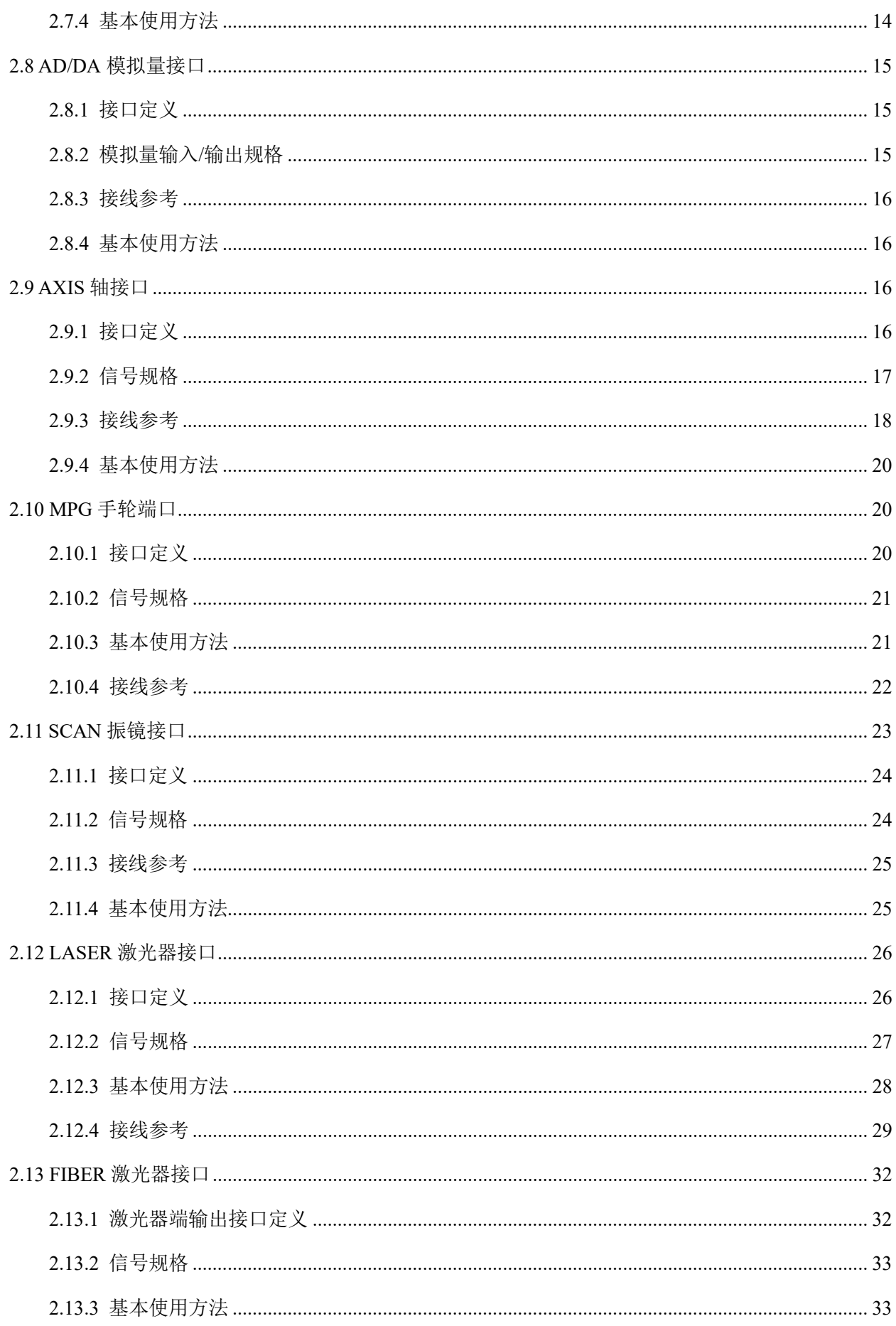

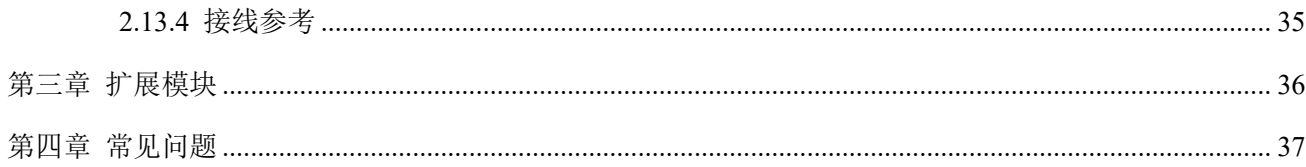

# <span id="page-5-0"></span>第一章 简介

ZMC408SCAN-V22 是正运动技术推出的高性能总线双振镜运动控制器,集成了 2 个百兆以太网口,支持 EtherCAT、EtherNET、CAN、RS232、RS485、24 路通用数字输入、20 路通用数字输出、2 路通用模拟量输出、 2 路通用模拟量输入、4 个本地差分脉冲轴接口、1 个 MPG 手轮编码器接口、2 个带反馈振镜接口、1 个 LASER 激光专用接口、1 个 FIBER 激光器接口。

ZMC408SCAN-V22 总线控制器支持 EtherCAT 总线连接,支持最快 500μs 的刷新周期,支持最多达 16 轴 运动控制,支持直线插补、任意圆弧插补、空间圆弧、螺旋插补、电子凸轮、电子齿轮、同步跟随、虚拟 轴设置等;采用优化的网络通讯协议可以实现实时的运动控制。

单台电脑最多支持达 256 个 ZMC 控制器同时链接。

# <span id="page-5-1"></span>1.1 系统连接

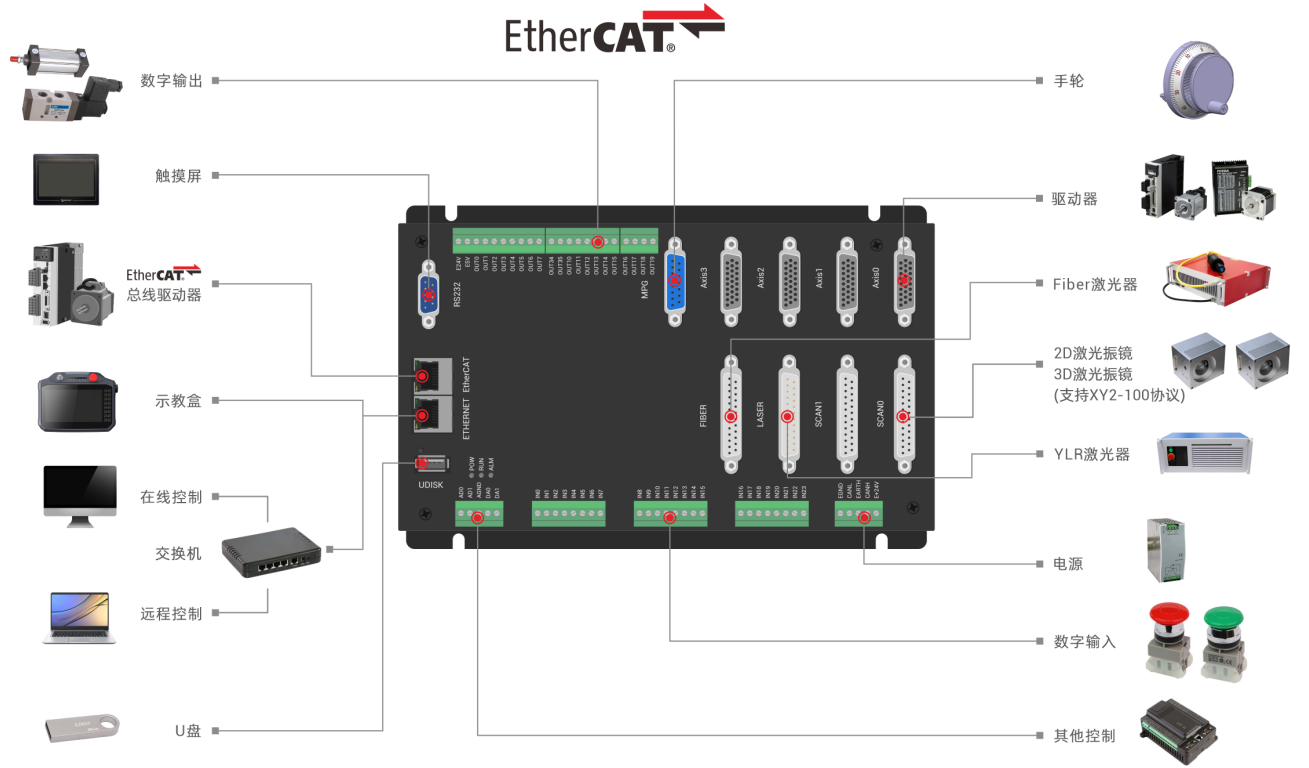

典型连接系统图如下:

ZMC408SCAN-V22 支持 ETHERNET、EtherCAT、USB、CAN、RS485、RS232 等通讯接口,通过 CAN、EtherCAT 总线可以连接各个扩展模块,从而扩展数字量、模拟量或运动轴。

# <span id="page-6-0"></span>1.2 安装和编程

ZDevelop 开发环境:

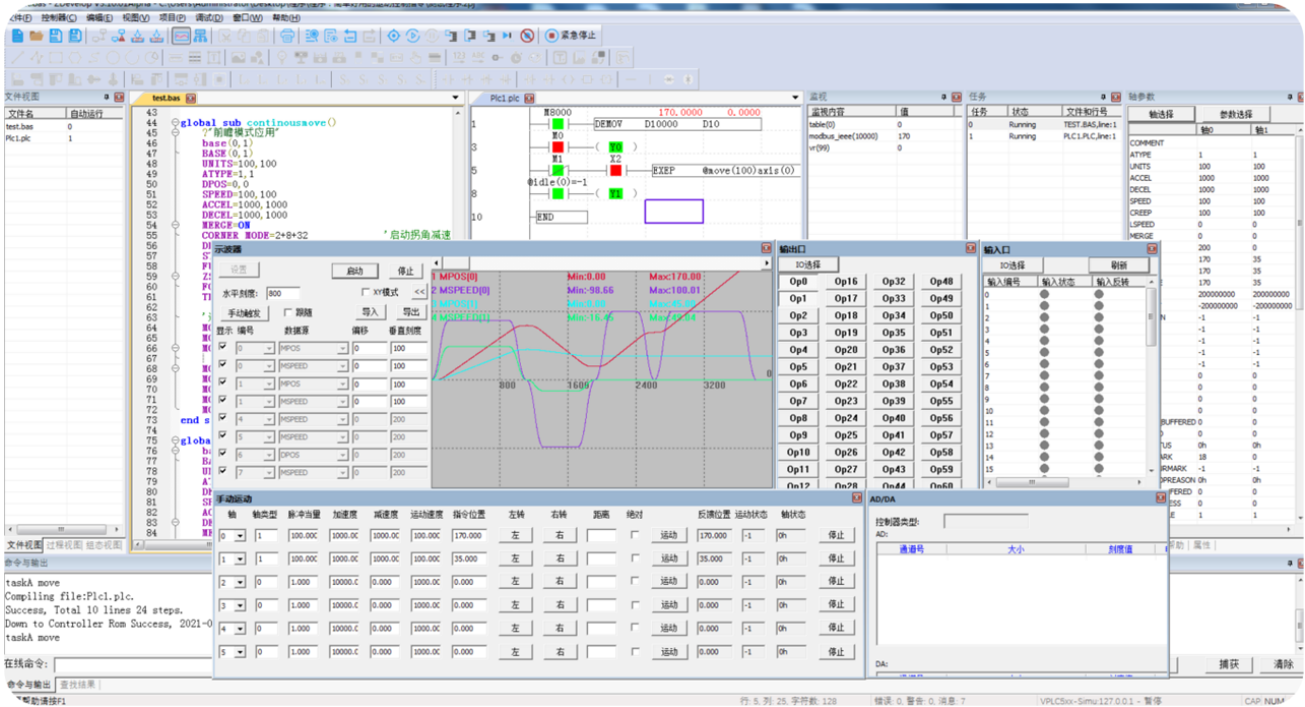

ZMC408SCAN-V22 通过 ZDevelop 开发环境来调试,ZDevelop 是一个很方便的编程、编译和调试环境。 ZDevelop 可以通过 RS232、RS485 或 ETHERNET 通讯口与控制器建立连接。

应用程序可以使用 VC,VB,VS,C++Builder,C#等软件来开发。调试时可以把 ZDevelop 软件同时连接 到控制器,程序运行时需要动态库 zmotion.dll。

# <span id="page-6-1"></span>1.3 产品特点

最多达 16 轴运动控制(EtherCAT 轴/编码器轴/虚拟轴)。

4 路 AXIS 接口支持编码器位置测量,可以配置为手轮输入模式。

1 路 MPG 手轮编码器专用接口支持 5-24V 手轮输入。

 20 路漏型数字输出,其中 4 路为高速输出,可配置为高速比较、PWM 等功能;16 路为低速数字输 出,输出口最大输出电流可达 300mA,可直接驱动部分电磁阀。

24 路漏型数字输入,其中 4 路为高速输入,20 路为低速输入,高速输入可配置为锁存信号使用。

◆ 1个百兆 EtherCAT 接口,通过 EtherCAT 总线,最多可扩展到 4096 个隔离数字输入或输出口。

1 个 U 盘接口用于扩展存储。

1 个 RS485 接口、1 个 RS232 接口、1 个 CAN 接口和 1 个百兆 EtherNET 接口以支持多种扩展应用。

2 路 12bit 电压型模拟量输出口,输出量程 0-10V;2 路12bit 电压型模拟量输入口,输入量程 0-10V。

2 路 SCAN 振镜接口,支持 XY2-100 协议,支持振镜反馈。

- 1 路 LASER 激光电源控制接口,支持 IPG、YLR、YLS 等类型激光电源。
- 1 路 FIBER 激光电源控制接口。
- 支持最多达 16 轴直线插补、任意空间圆弧插补、螺旋插补、样条插补等功能。
- 支持电子凸轮、电子齿轮、位置锁存、同步跟随、虚拟轴等功能。
- 支持硬件比较输出(HW\_PSWITCH2),硬件定时器,运动中精准输出功能。
- 支持脉冲闭环,螺距补偿等功能。
- 支持 Basic 多文件多任务编程。
- 多种程序加密手段,保护客户的知识产权。
- 掉电检测,掉电存储。

#### 20 20 **HOOOOOOO HOOOOOO HOOO**  $\oplus$  $\oplus$  $\begin{tabular}{c} \underline{25} \\[-1.2mm] $\begin{array}{c} \underline{34} \\[-1.2mm] $\begin{array}{c} \underline{34} \\[-1.2mm] $\begin{array}{c} \underline{34} \\[-1.2mm] $\begin{array}{c} \underline{34} \\[-1.2mm] $\begin{array}{c} \underline{34} \\[-1.2mm] $\begin{array}{c} \underline{34} \\[-1.2mm] $\begin{array}{c} \underline{34} \\[-1.2mm] $\begin{array}{c} \underline{34} \\[-1.2mm] $\begin{array}{c} \underline{34} \\[-1.2mm] $\begin{array}{c} \underline{34} \\[-1.2mm$ **WEIGHT Eccess TEEEEEE WANGERS** Axis3 **Vis0** Axis2 Axis1 **Buil Jel** RS232 EtherCAT 143 149 ............. ............. ........... **ETHERNET** SCAN1 SCANO LASER FIBER  $\boxed{ \bullet \bullet \bullet \bullet }$  $\tilde{a}$  $\frac{2}{3}$   $\frac{5}{3}$ **UDISK** EGRE<br>SARTH<br>SARTH<br>SAN **EEEEEEEEE** āā - 운 도  $222222$  $\oplus$  $\boxed{\bullet\bullet\bullet\bullet\blacksquare}$  $\oplus$  $| \bullet \bullet \bullet \bullet \bullet \bullet \bullet |$  $\overline{\bullet\bullet\bullet\bullet\bullet\bullet\bullet\bullet\ }$ 195 235

## <span id="page-7-0"></span>1.4 硬件安装

单位: mm 安装孔直径 4.5mm

3

# <span id="page-8-0"></span>第二章 规格,接线,使用流程

# <span id="page-8-1"></span>2.1 基本规格

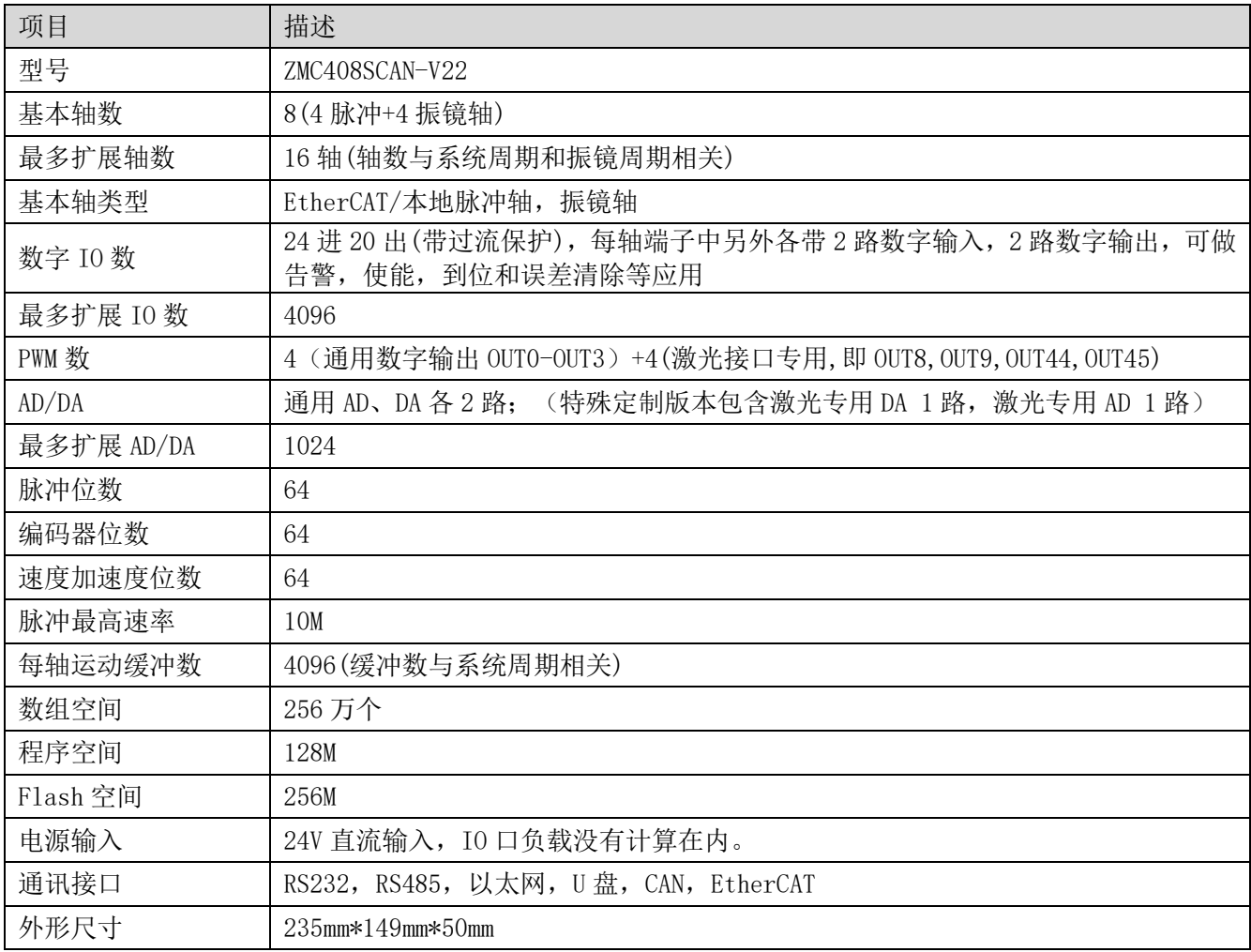

# <span id="page-8-2"></span>2.2 使用环境

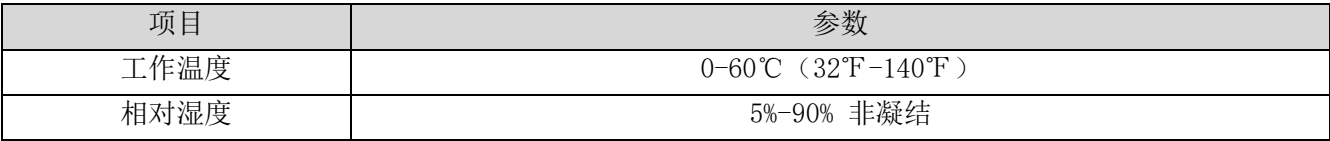

# <span id="page-8-3"></span>2.3 接口定义

控制器接口如下图:

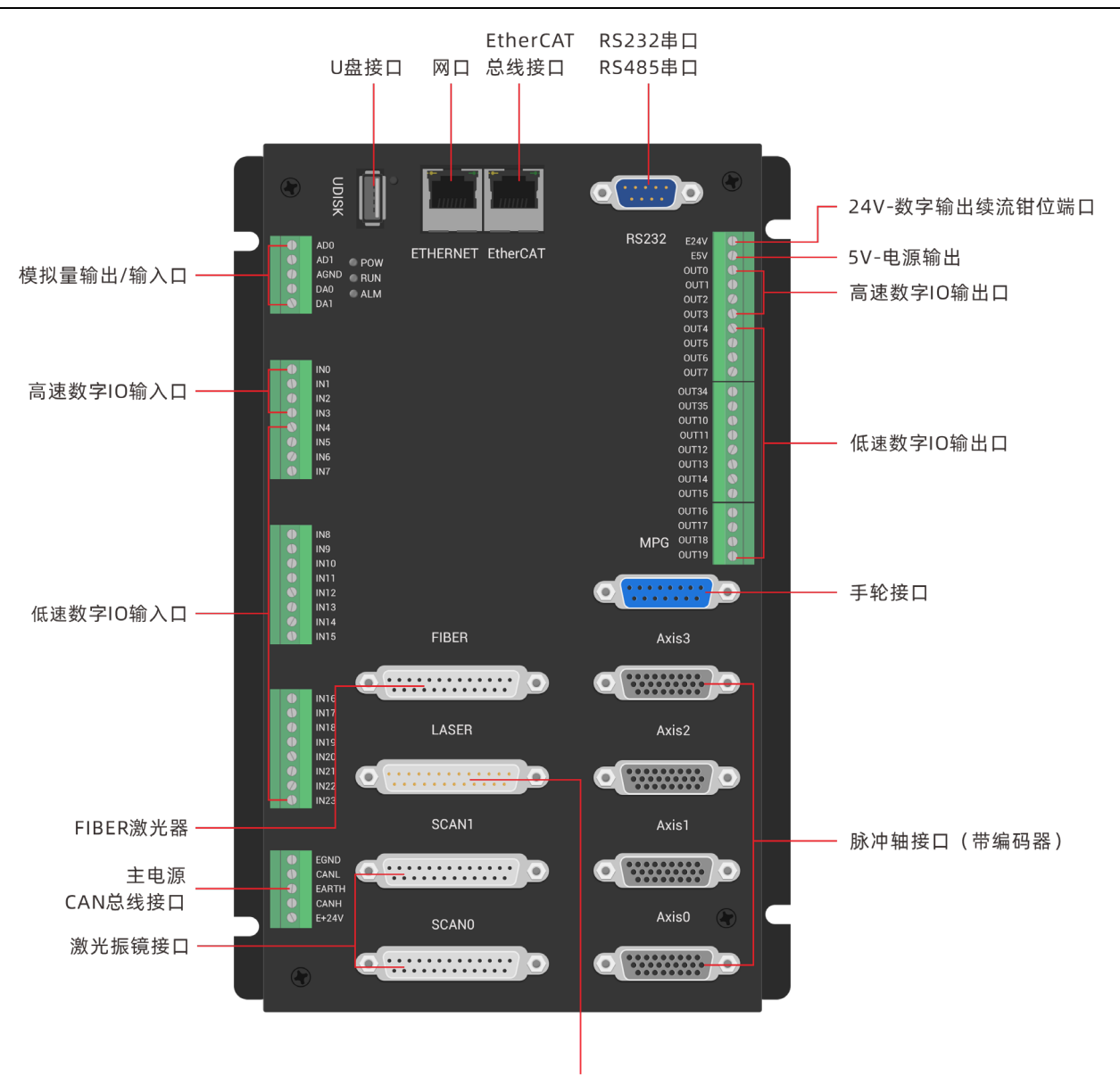

激光器接口

控制器接口说明如下表:

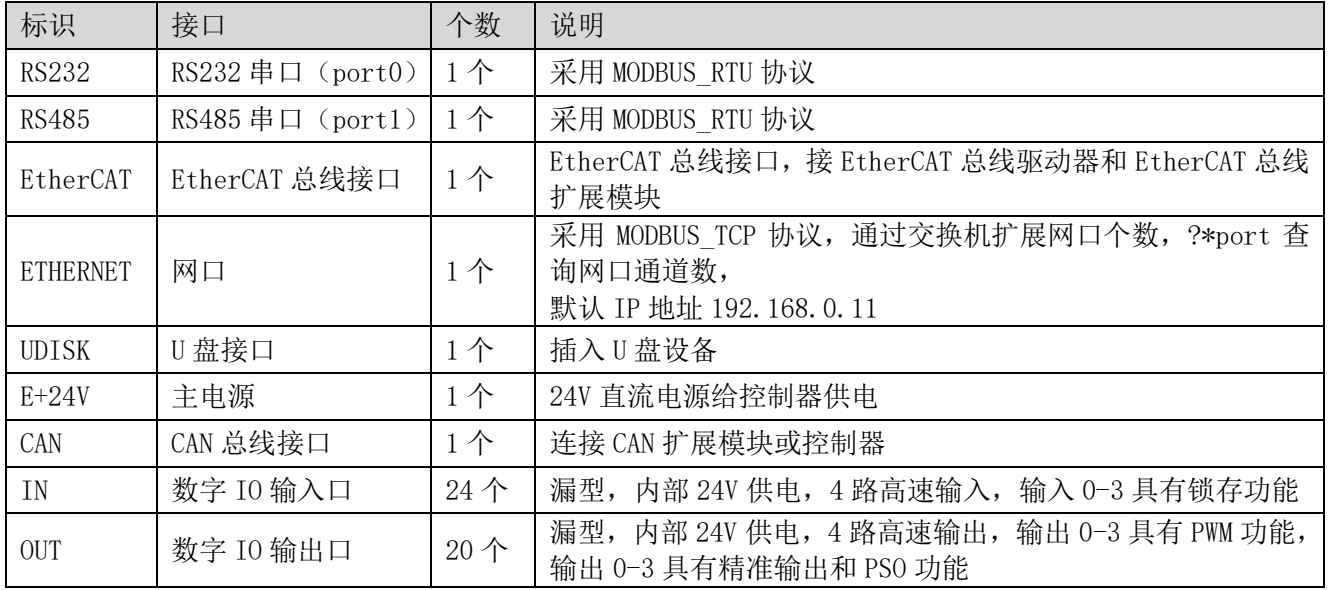

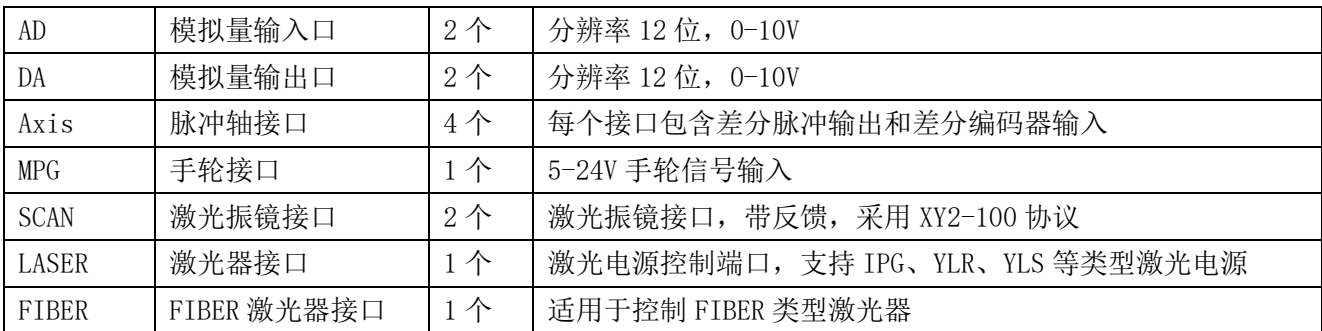

# <span id="page-10-0"></span>2.4 电源输入,CAN 通讯接口

电源输入采用 5Pin 间距为 3.81mm 的螺钉式可插拔接线端子,该端子为控制器电源和 CAN 通讯共用, 其示意图如下:

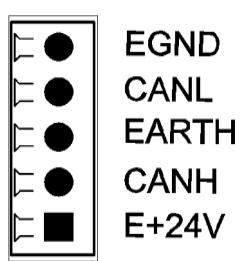

# <span id="page-10-1"></span>2.4.1 接口定义

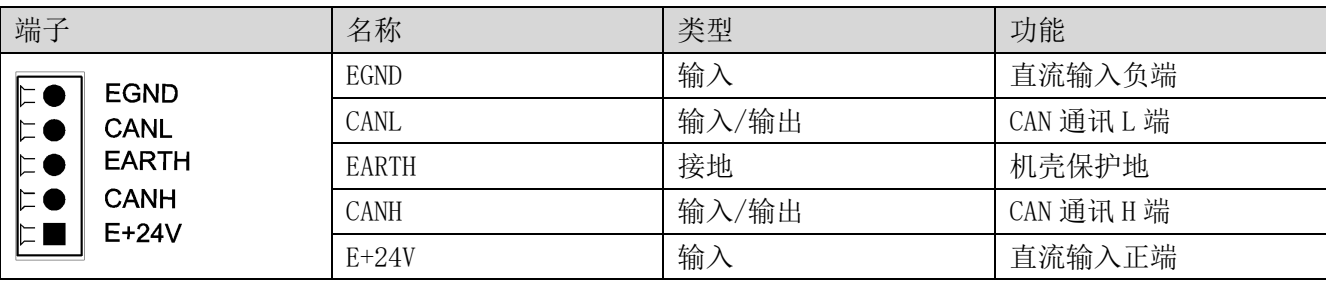

# <span id="page-10-2"></span>2.4.2 电源规格

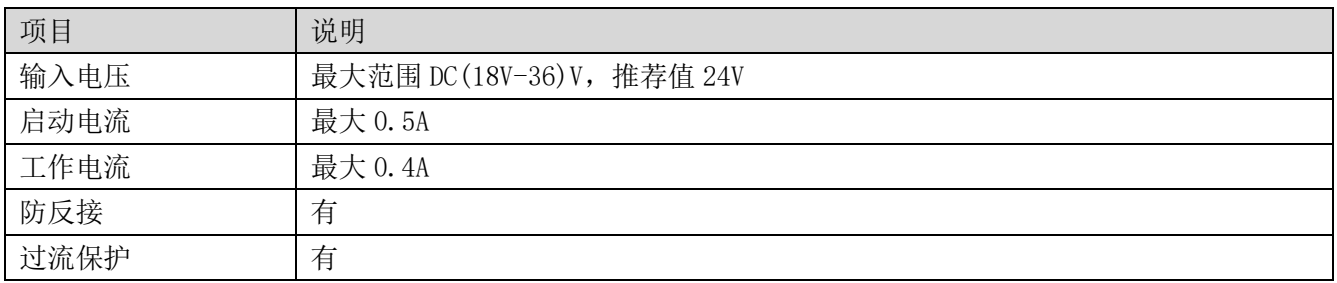

## <span id="page-11-0"></span>2.4.3 CAN 通讯规格

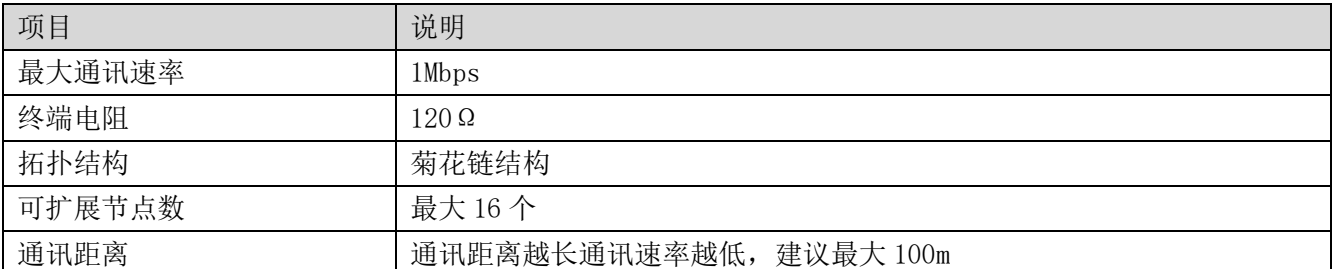

#### <span id="page-11-1"></span>2.4.4 CAN 通讯接线

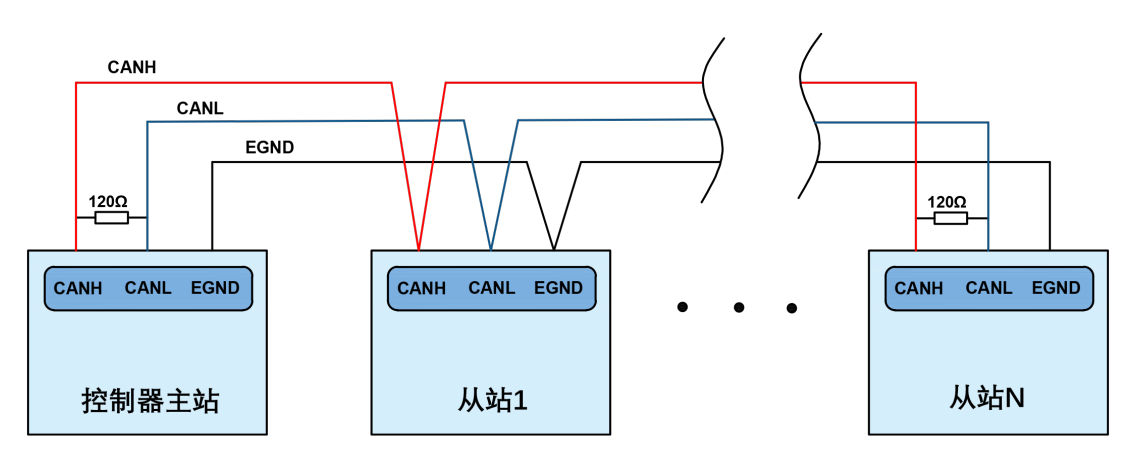

1. 如上为菊花链拓扑结构接线,不可采用星型拓扑结构,当使用环境较为理想并且节点较少时也可 考虑分支结构;

2. 请在 CAN 总线最两端接口各并接一个 120 欧的终端电阻, 匹配电路阻抗, 保证通讯稳定性;

3. 请务必连接 CAN 总线上各个节点的公共端,以防止 CAN 芯片烧坏;

4. 请使用双绞屏蔽线,尤其是环境恶劣的场合,务必使屏蔽层充分接地。

#### <span id="page-11-2"></span>2.4.5 基本使用方法

1. 请按照以上接线说明正确接线;

2. 上电后请选用 EtherNET、RS232、RS485 三种任一种接口连接 ZDevelop;

3. 请使用"CANIO\_ADDRESS"指令根据需要设置主端"地址"和"速率",详细说明见"Basic 编程 手册";

4. 根据从站手册说明正确设置从站扩展板的"地址"和"速率";

5. 全部设置完成后重启所有站点电源即可建立通讯;

6. 注意 CAN 总线上每个节点的"速率"设置必须一致, "地址"设置不能够产生冲突, 否则"ALM" 告警灯会亮起,通讯建立失败或者通讯错乱。

7

# <span id="page-12-0"></span>2.5 RS232, RS485 通讯接口:

RS232 和 RS485 集成在一个标准 DB9 公座中,其示意图如下:

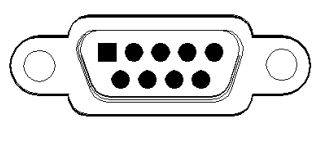

**RS232** 

# <span id="page-12-1"></span>2.5.1 接口定义

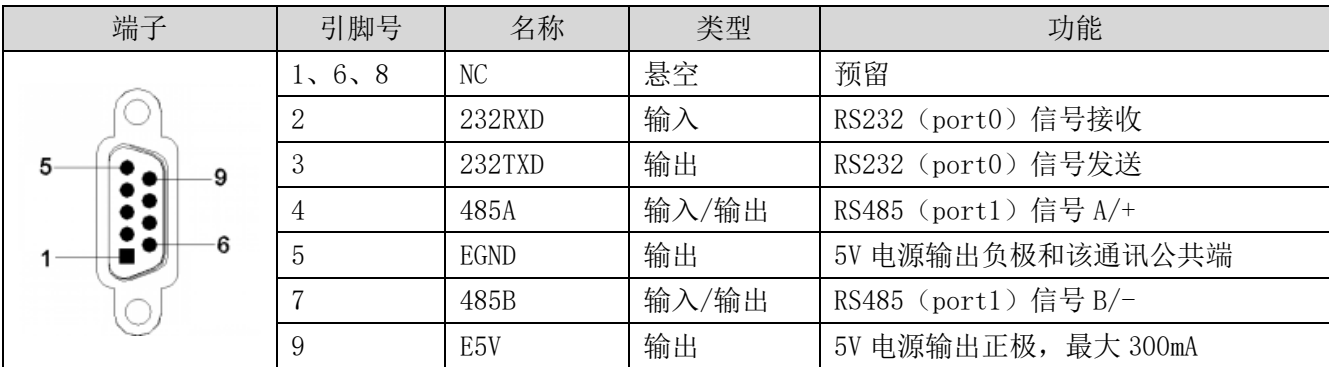

# <span id="page-12-2"></span>2.5.2 通讯规格

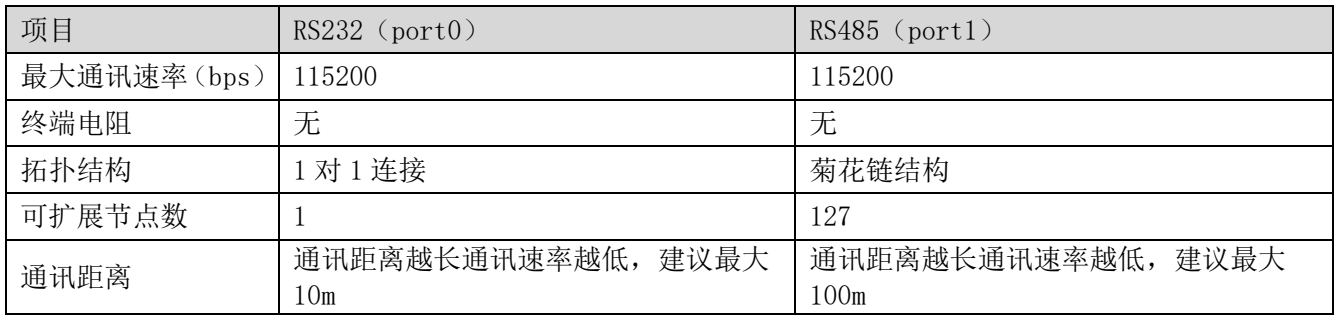

#### <span id="page-13-0"></span>2.5.3 接线参考

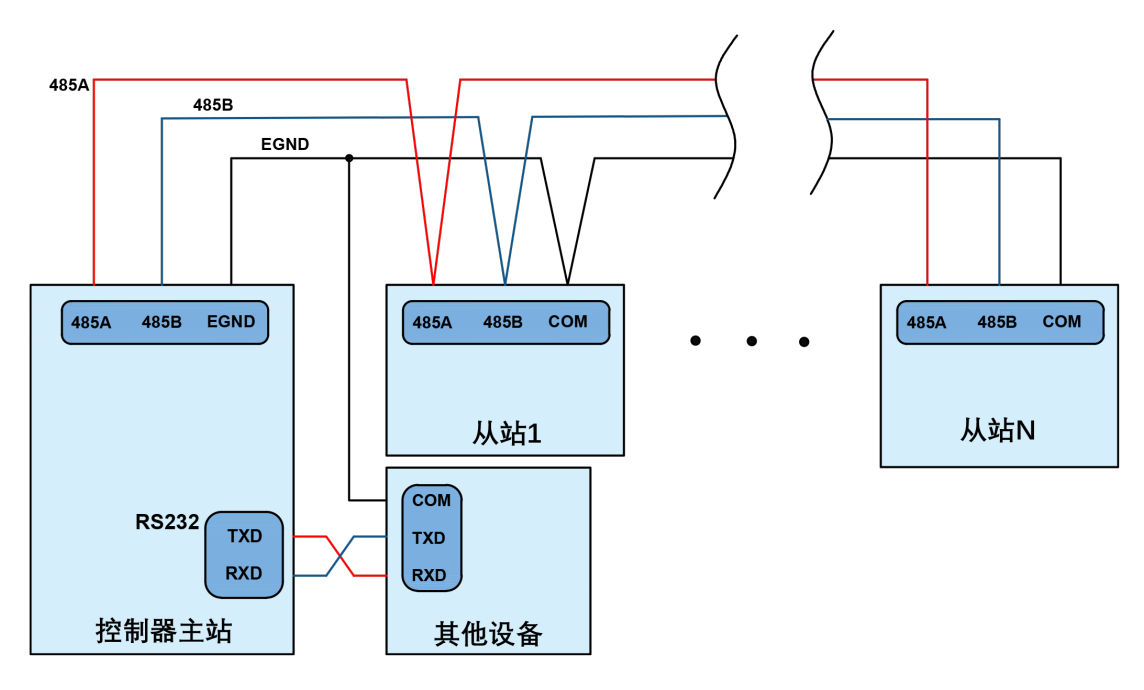

1. RS232 (port0) 的接线如上, 收发信号需交叉接线, 与电脑连接时建议采用双母头的交叉线;

2. RS485 (port1) 的接线如上为菊花链拓扑结构接线,不可采用星型拓扑结构, 当使用环境较为理 想并且节点较少时也可考虑分支结构;

3. 请务必连接各个通讯节点的公共端,以防止通讯芯片烧坏;

4. 请使用双绞屏蔽线,尤其是环境恶劣的场合,务必使屏蔽层充分接地。

#### <span id="page-13-1"></span>2.5.4 基本使用方法

1. 请按照以上接线说明正确接线;

2. 上电后请选用 EtherNET、RS232(默认参数可直接连接)、RS485(默认参数可直接连接,硬件需 使用转接头)三种任一种接口连接 ZDevelop;

3. 请使用"ADDRESS"和"SETCOM"指令设置和查看协议站号和配置参数,详细说明见"Basic 编程 手册";

4. 根据各自说明正确设置第三方设备相关参数使各个节点参数匹配;

5. 全部设置完成后即可开始通讯。

## <span id="page-13-2"></span>2.6 IN 数字输入接口

数字量输入采用 3 组 8Pin 间距为 3.81mm 的螺钉式可插拔接线端子, 数字输入信号中集成有高速锁存 功能,其示意图如下:

9

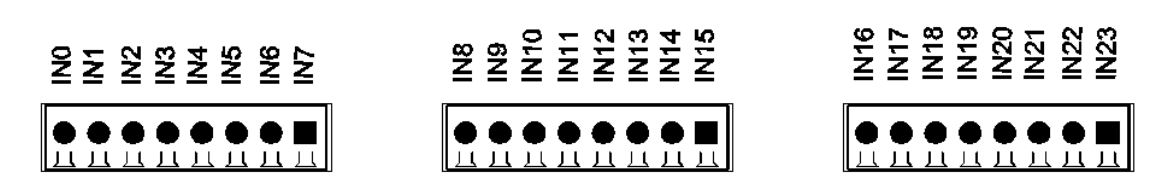

# <span id="page-14-0"></span>2.6.1 接口定义

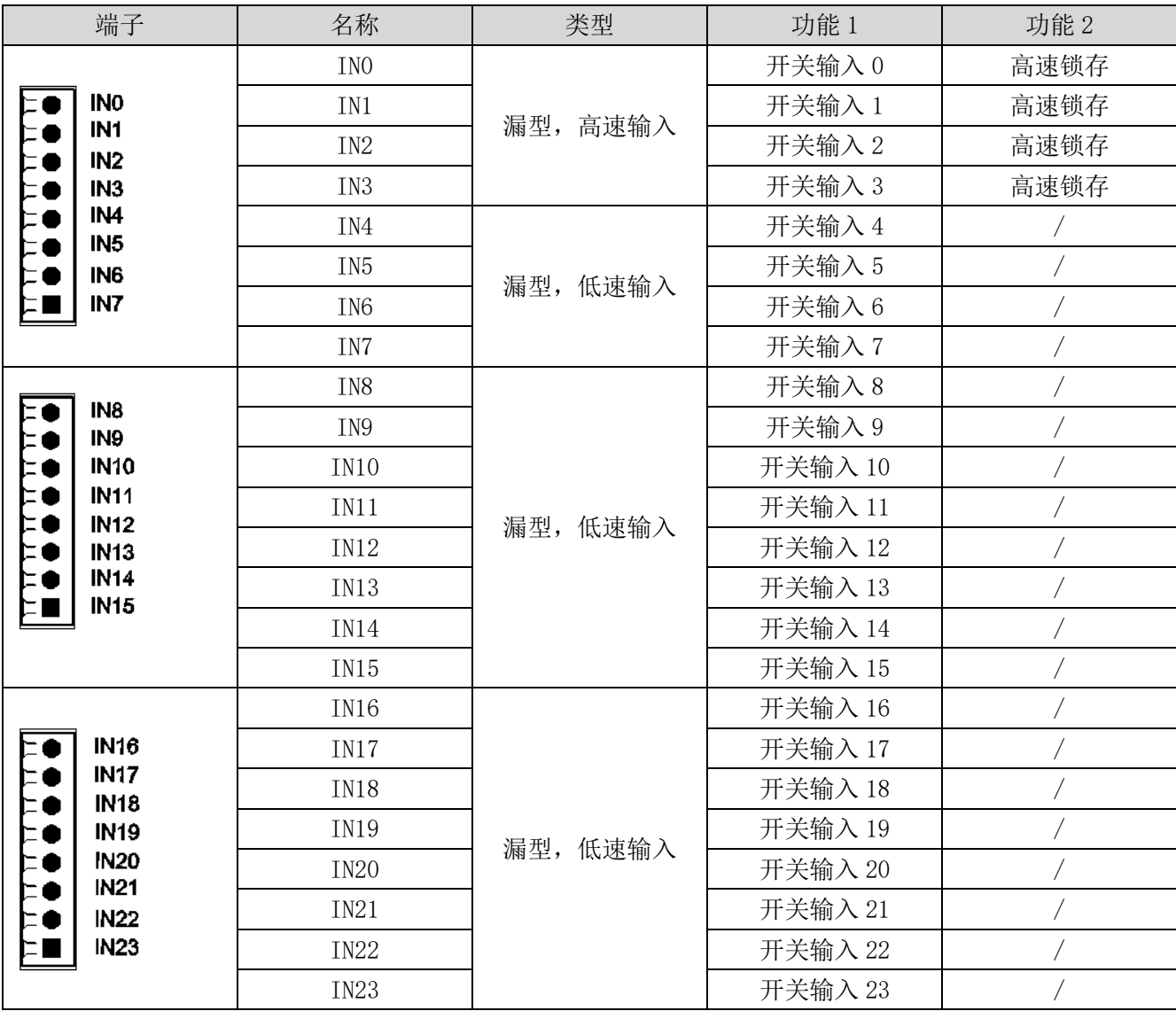

# <span id="page-14-1"></span>2.6.2 数字输入规格

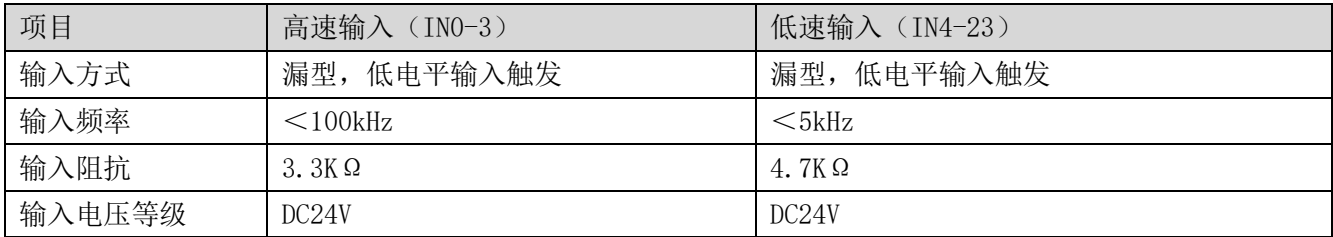

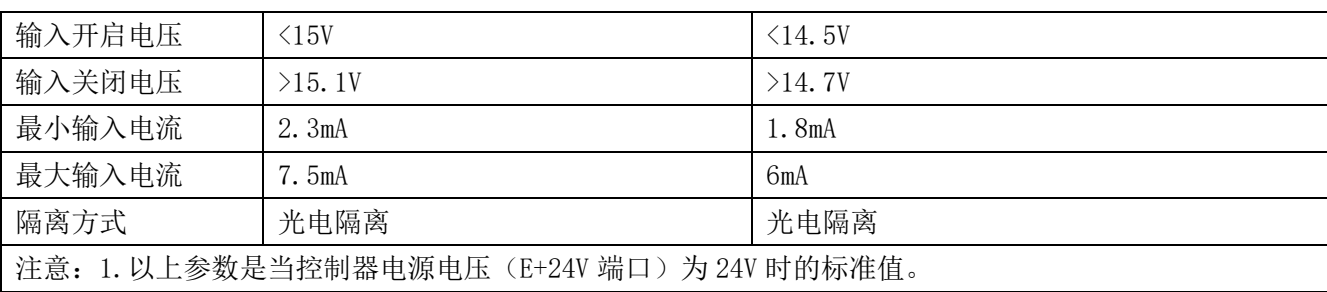

#### <span id="page-15-0"></span>2.6.3 接线参考

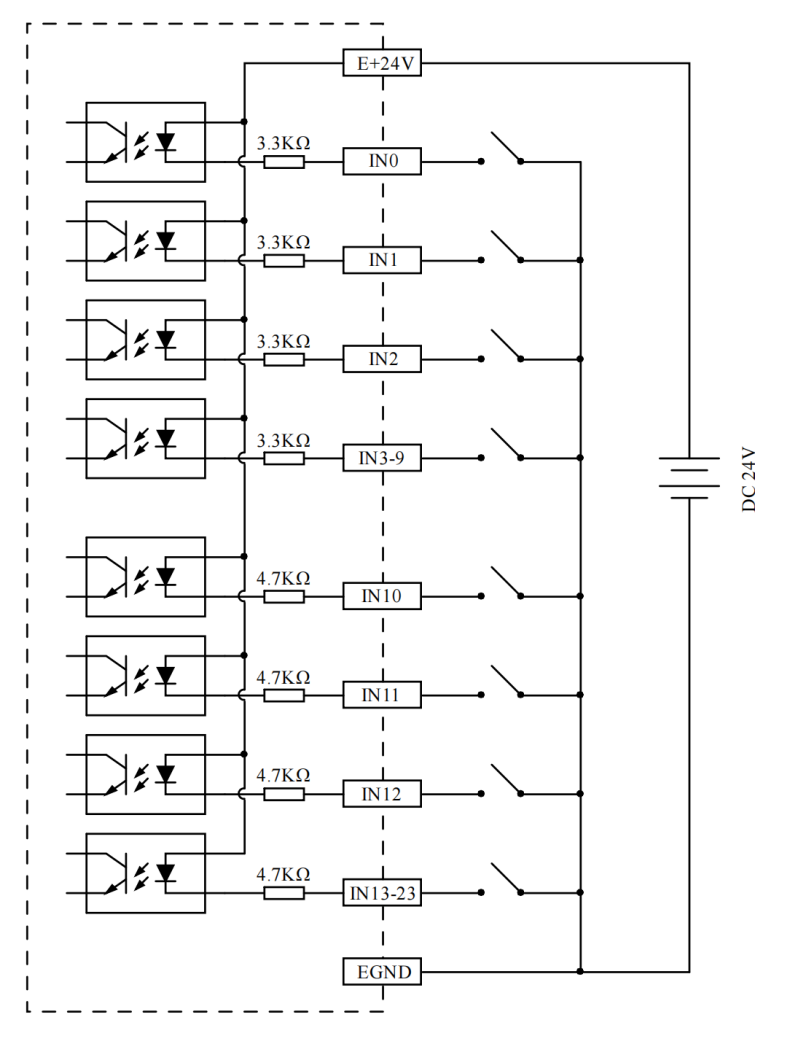

1. 高速数字输入 IN (0-3) 和低速数字输入 IN (4-23) 接线原理如上图, 外部信号源可以是光耦也 可以是按键开关或传感器等,只要输出电平满足要求均可接入;

2. 公共端请选择电源端子上的"EGND"端口与外部输入设备的"COM"端连接,如果外部设备该信号 区域电源与控制器电源在同一个供电系统中,也可以省略该连接。

# <span id="page-15-1"></span>2.6.4 基本使用方法

1. 请按照以上接线说明正确接线;

2. 上电后请选用 EtherNET、RS232、RS485 三种任一种接口连接 ZDevelop;

3. 可通过"IN"指令直接读取相应输入口的状态值,也可以通过"ZDevelop/视图/输入口"界面直 观查看输入口状态,详细说明见"Basic 编程手册";

4. 锁存功能可通过"REGIST"指令进行设定启用,详细说明见"Basic 编程手册"。

## <span id="page-16-0"></span>2.7 OUT 数字输出接口

数字量输出采用 3 组间距为 3.81mm 的螺钉式可插拔接线端子, 数字输出信号中集成有 PWM 和高速比较 输出功能,其示意图如下:

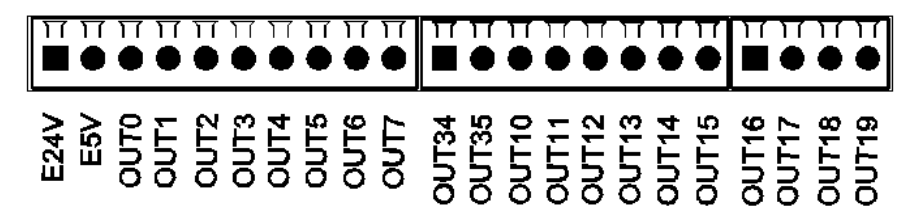

#### <span id="page-16-1"></span>2.7.1 接口定义

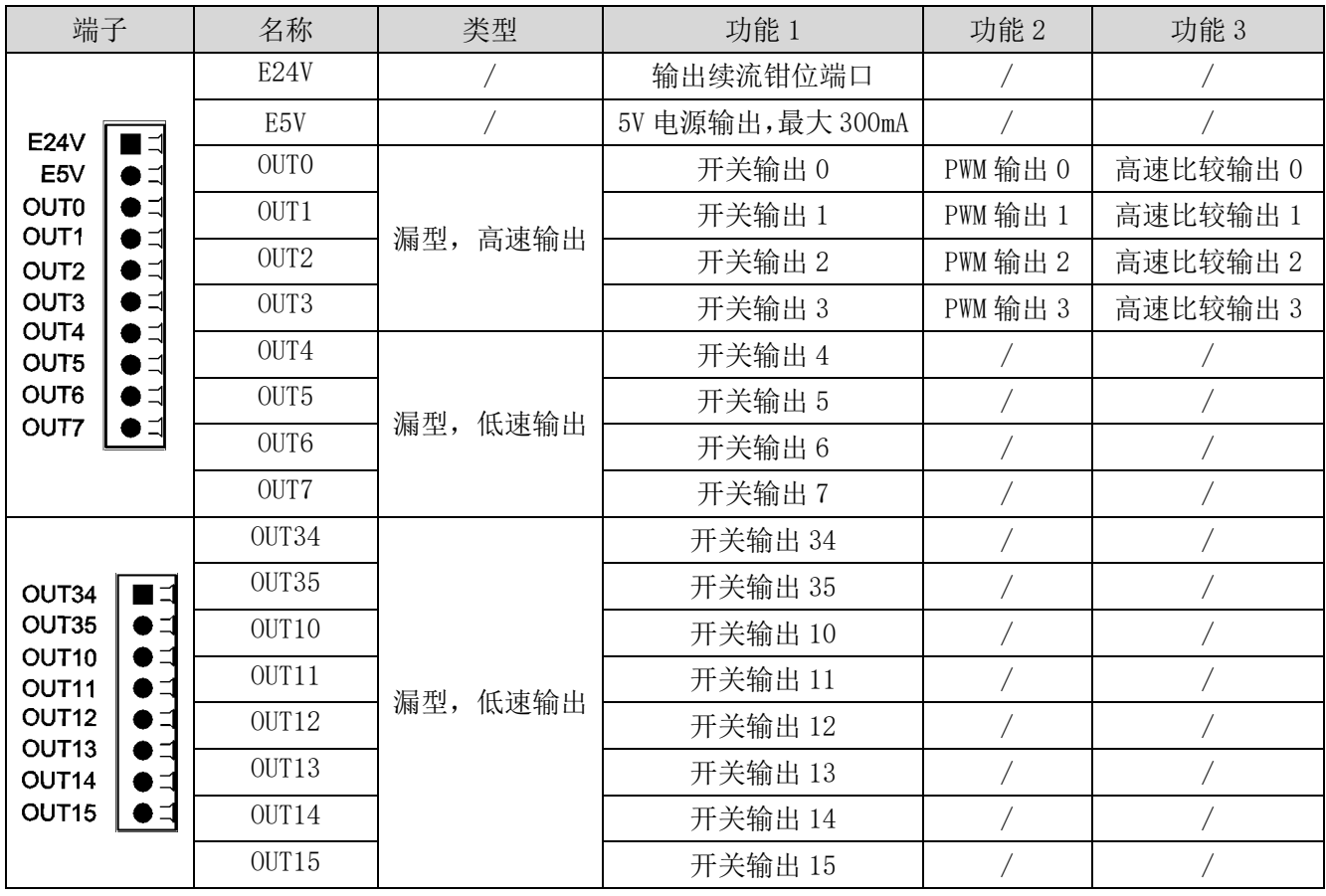

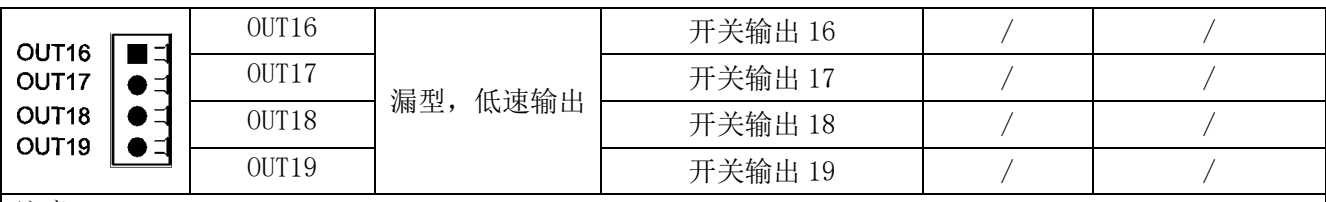

注意:

1. E24V 为续流钳位端口,当输出口上有感性负载时,将其接入负载电源正极可使能各个数字输出口的续 流功能,起到保护电路的作用;

2. E5V 电源输出口用于 PWM 或者单端轴扩展时共阳极接线使用, 功率较小不建议用于其他用途;

3. 输出 OUT (8-9) 支持高速精准输出, 分配到了激光电源接口里面。

# <span id="page-17-0"></span>2.7.2 数字输出规格

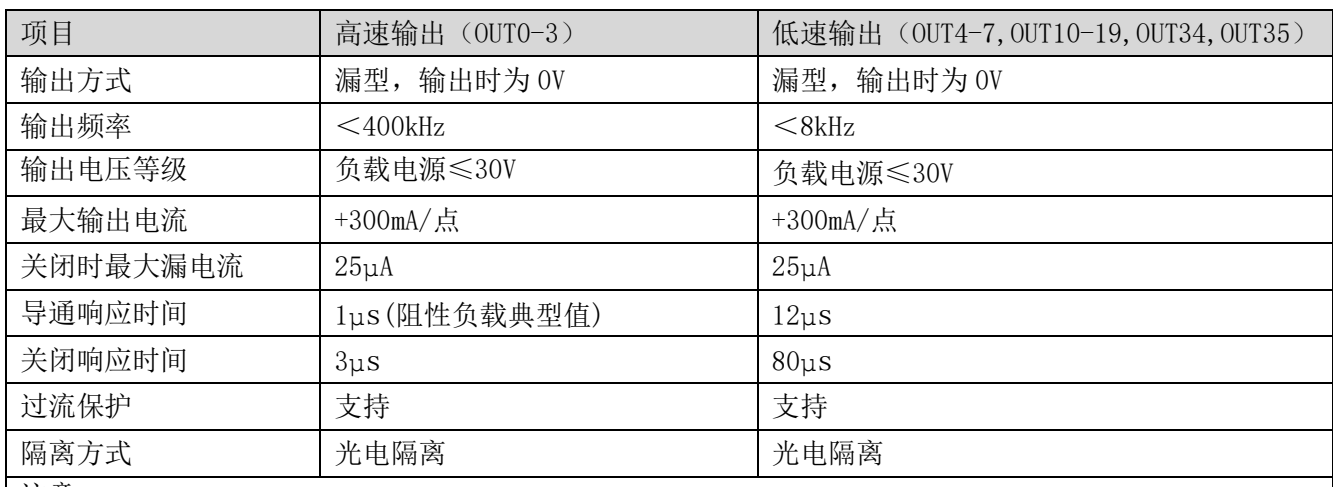

注意:

1. 表中的时间都是基于阻性负载的典型,负载电路有变化时可能会有变化;

2. 由于漏型输出,输出的关闭会比较明显受外部负载电路的影响,应用中输出频率不宜设置太高,如有 更高速需求,需联系我们调整参数或定制硬件。

#### <span id="page-18-0"></span>2.7.3 接线参考

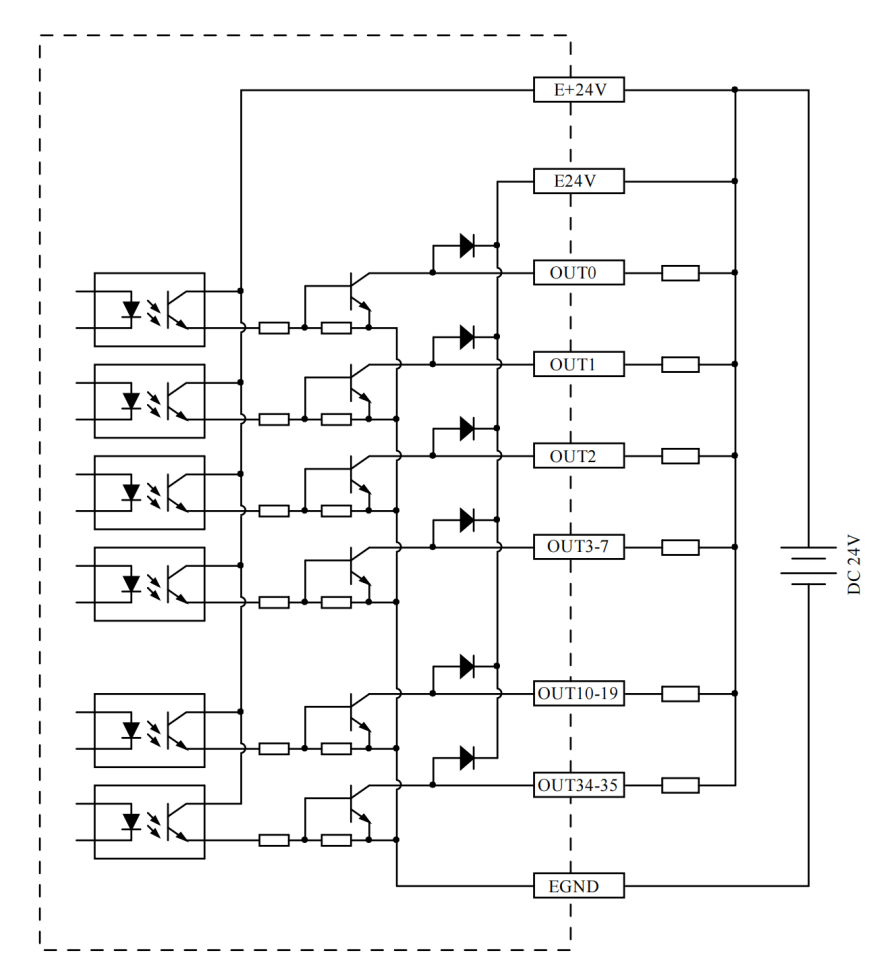

1. 高速数字输出 OUT (0-3) 和低速数字输出 OUT (4-7, 10-19, 34, 35) 接线原理如上图, 外部信号 接收端可以是光耦也可以是继电器或电磁阀等,只要输入电流不超过 300mA 均可接入;

2. 公共端的连接请选择电源端子上的"EGND"端口与外部输入设备直流电源的负极连接,如果外部 设备的直流电源与控制器电源在同一个供电系统中,也可以省略该连接;

3. E24V 端口为该部分数字输出口的续流钳位端口,当该端口悬空,那么各个输出口将不具备续流功 能,需要将其外接到负载电源正极使能该功能;

4. E5V 端口为 5V 电源输出端口,当面对一些需要提供外部 5V 电源的输入负载时可以采用该电源端, 最大电流 300mA。

#### <span id="page-18-1"></span>2.7.4 基本使用方法

1. 请按照以上接线说明正确接线;

2. 上电后请选用 EtherNET、RS232、RS485 三种任一种接口连接 ZDevelop;

3. 可通过"OP"指令直接操作端口开启或关闭,也可以通过"ZDevelop/视图/输出口"界面直接点 击进行开启或关闭,详细说明见"Basic 编程手册";

4. PWM 功能可通过"PWM\_FREQ"和"PWM\_DUTY"指令分别设定频率和占空比进行使用,详细说明见"Basic 编程手册";

5. 高速比较输出可通过"HW\_PSWITCH2"指令进行设定启用,详细说明见"Basic 编程手册"。

# <span id="page-19-0"></span>2.8 AD/DA 模拟量接口

模拟量端口采用 1 组 5Pin 间距为 3.81mm 的螺钉式可插拔接线端子,其示意图如下:

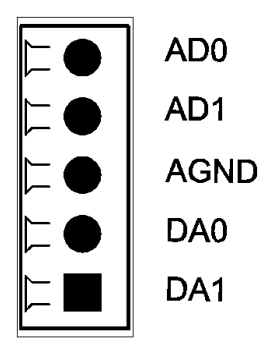

## <span id="page-19-1"></span>2.8.1 接口定义

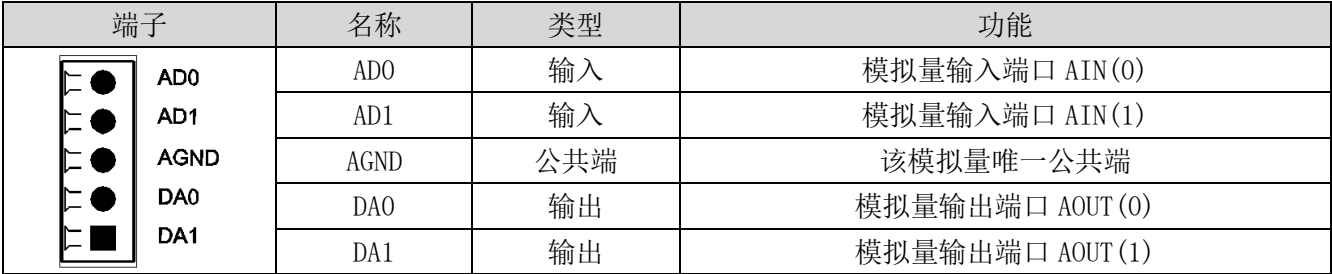

# <span id="page-19-2"></span>2.8.2 模拟量输入/输出规格

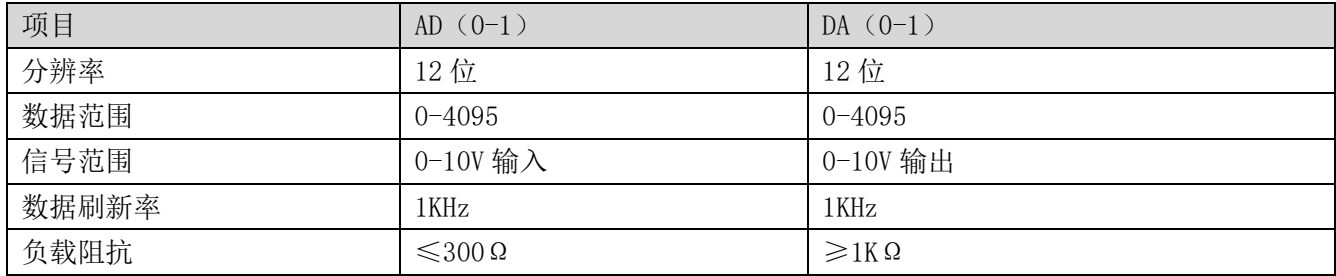

#### <span id="page-20-0"></span>2.8.3 接线参考

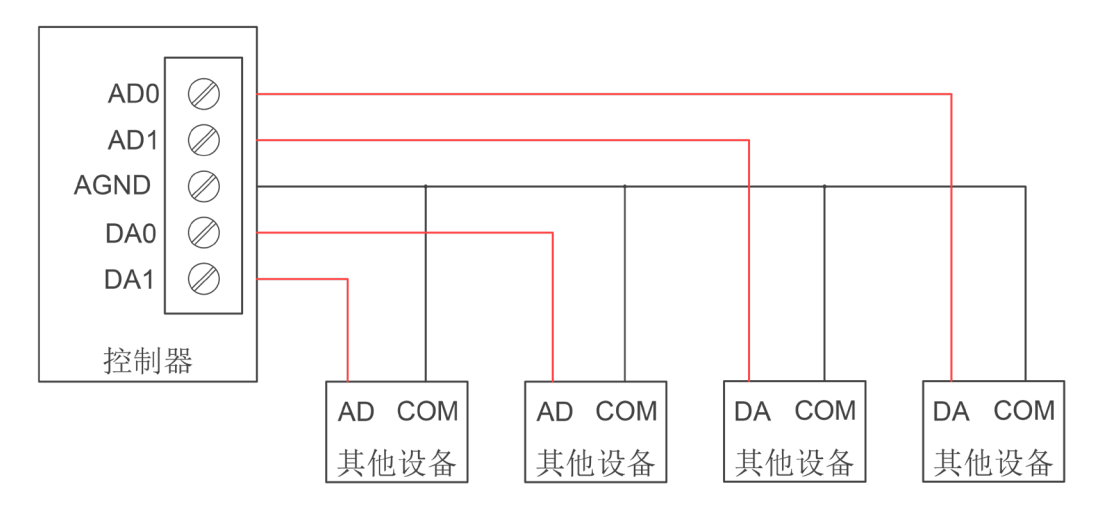

1. 模拟量输入/输出接线方法如上图,外部负载信号范围需与之匹配;

2. 请使用屏蔽线接线,尤其是环境恶劣的场合,务必使屏蔽层充分接地。

#### <span id="page-20-1"></span>2.8.4 基本使用方法

- 1. 请按照以上接线说明正确接线;
- 2. 上电后请选用 EtherNET、RS232、RS485 三种任一种接口连接 ZDevelop;

3. 可通过"AIN"和"AOUT"指令读取模拟量输入电压和使模拟量输出相应电压,也可以通过"ZDevelop/ 视图/AD/DA"界面直接查看各通道数据,详细说明见"Basic 编程手册"。

# <span id="page-20-2"></span>2.9 AXIS 轴接口

该产品提供 4 个本地差分脉冲轴接口, 每个接口为标准 DB26 母座, 其示意图如下:

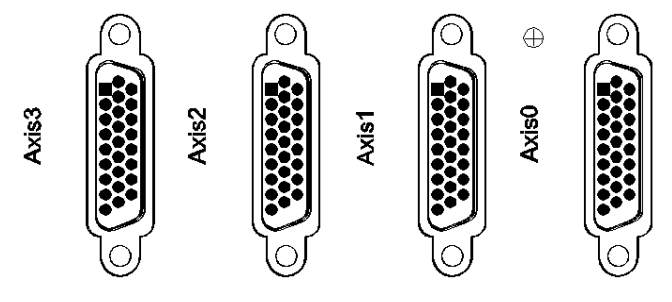

#### <span id="page-20-3"></span>2.9.1 接口定义

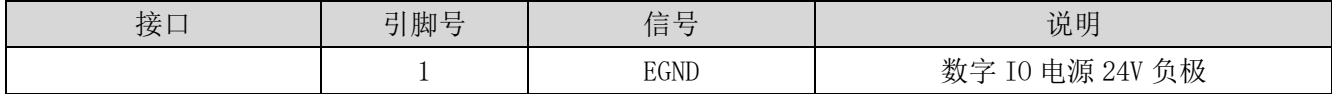

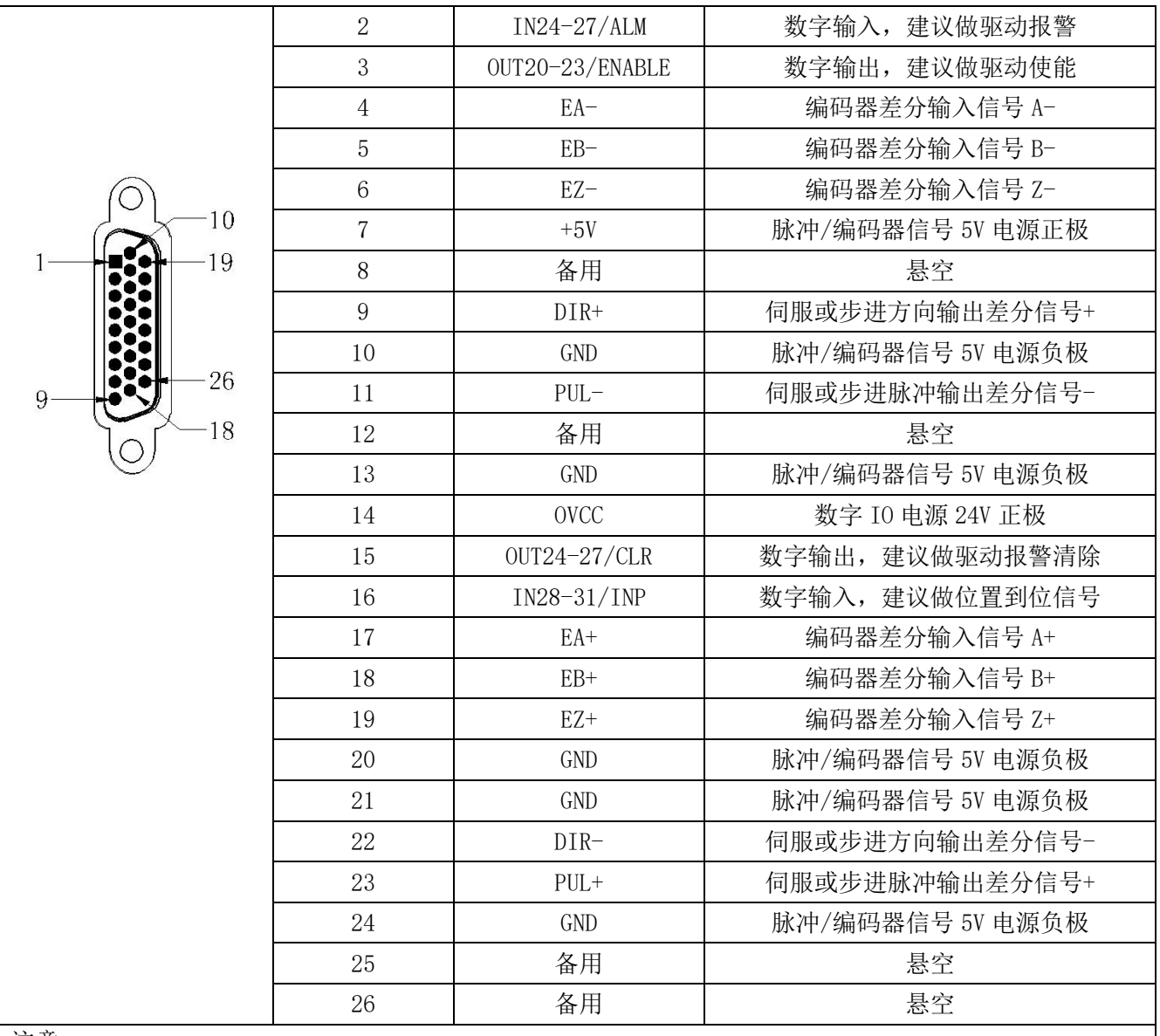

注意:

1. ALM, ENABLE, CLR, INP 由于驱动能力较小, 建议做轴 IO 使用;

<span id="page-21-0"></span>2. OVCC,+5V 仅供控制器和伺服驱动器通讯使用,请勿用作其他地方供电。

# 2.9.2 信号规格

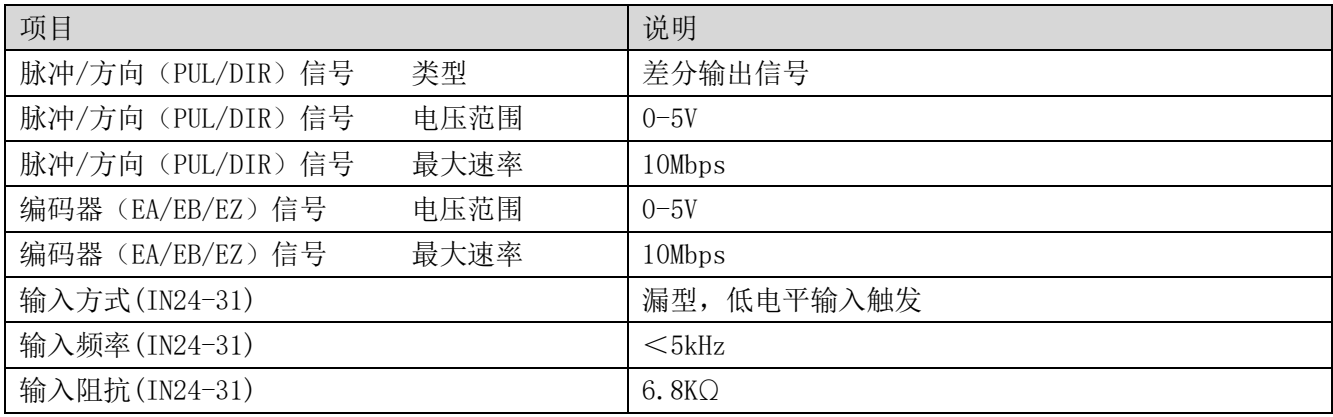

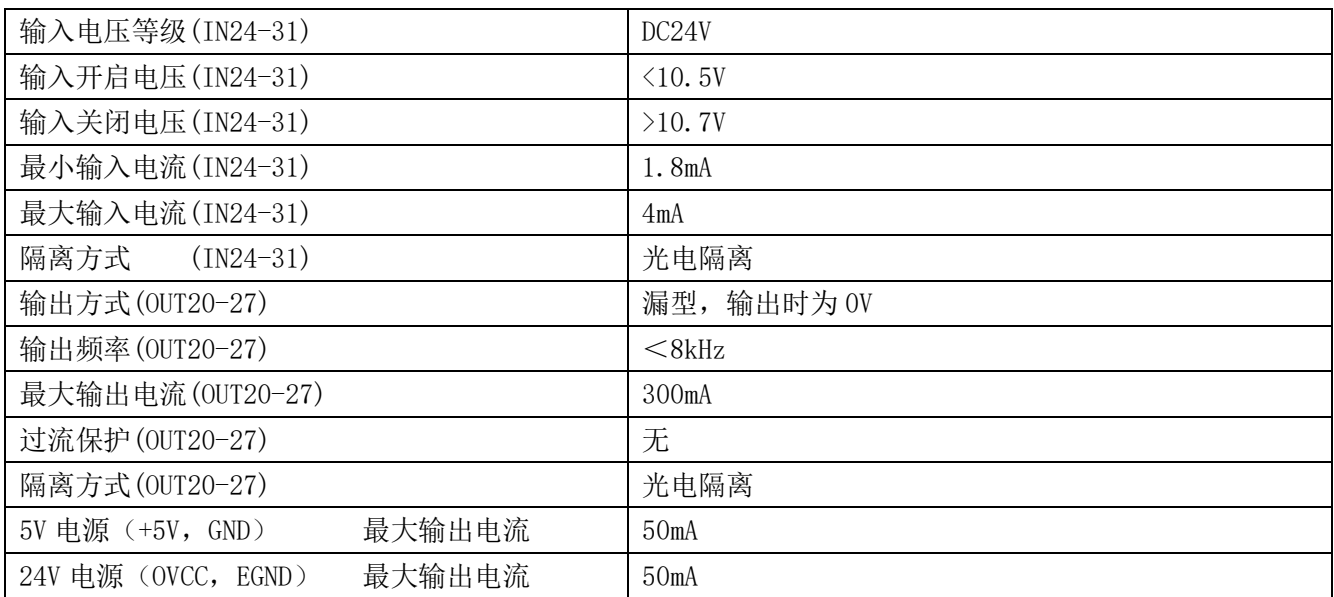

# <span id="page-22-0"></span>2.9.3 接线参考

脉冲/方向信号差分连接方式:

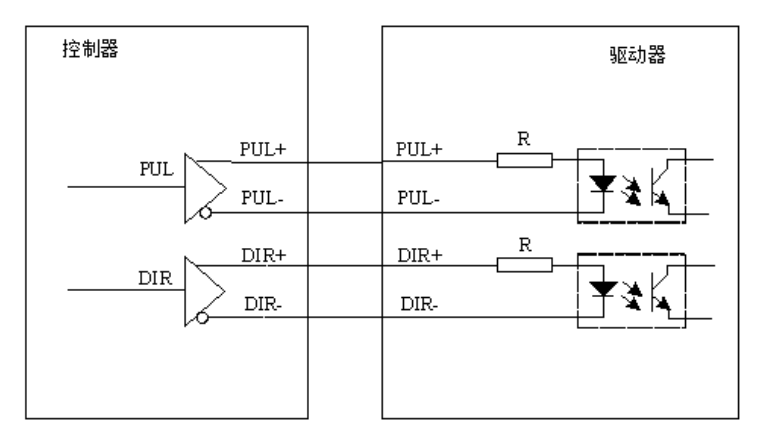

脉冲/方向信号单端连接方式:

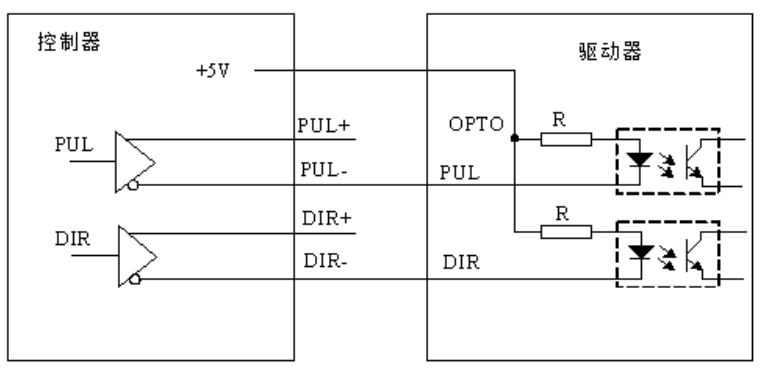

与松下 A5/A6 伺服驱动器接线参考示例:

#### ZMC408SCAN-V22 总线振镜运动控制器用户手册 V1.0

# Zmotion®

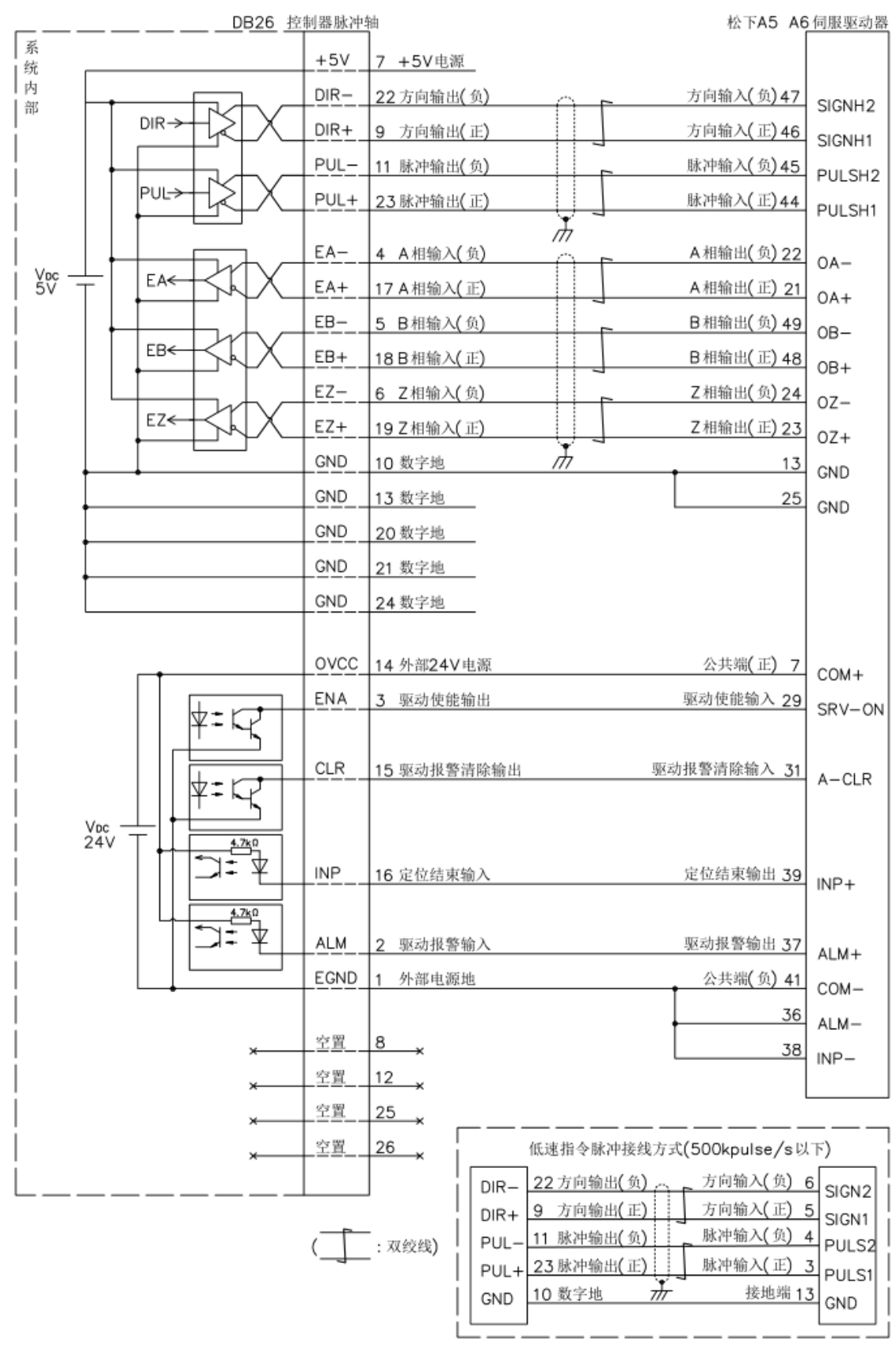

1. 差分脉冲轴接口接线原理如上图所示,不同型号驱动器接线方法存在差异,请谨慎连接;

2. 请使用屏蔽双绞线接线,尤其是环境恶劣的场合,务必使屏蔽层充分接地。

#### <span id="page-24-0"></span>2.9.4 基本使用方法

1. 请按照以上接线说明正确接线;

2. 上电后请选用 EtherNET、RS232(默认参数可直接连接)、RS485(默认参数可直接连接,硬件需 使用转接头)三种任一种接口连接 ZDevelop;

3. 设置基本运动参数 ATYPE、UNITS、SPEED、ACCEL、FWD\_IN、REV\_IN 等轴参数。

4. 脉冲轴的相关参数比较多,需通过相关指令进行设定和查看,详细说明见"Basic 编程手册"中"轴 参数与轴状态指令"部分说明;也可以通过"ZDevelop/视图/轴参数"界面直观查看。

5. 通过 ZDevelop 视图栏中手动运动窗口操作控制相应运动即可。

#### 参考 BASIC 例程

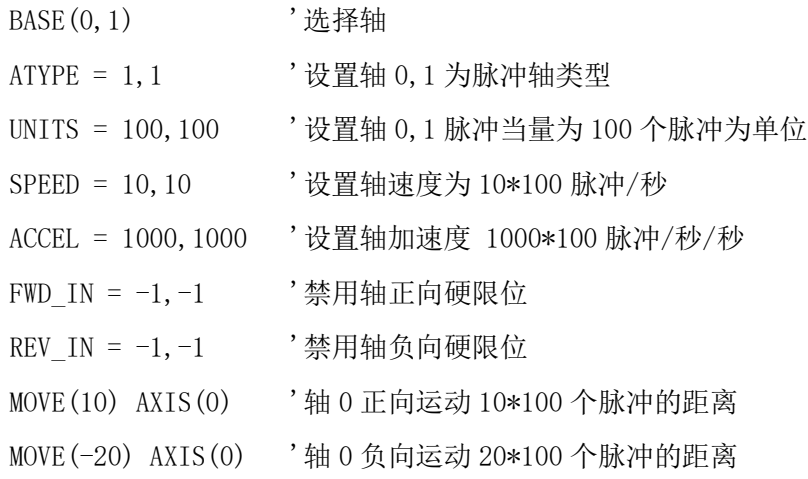

# <span id="page-24-1"></span>2.10 MPG 手轮端口

该产品提供 1 个本地手轮编码器轴专用接口,接口为双排标准 DB15 母座,其示意图如下:

**MPG** 

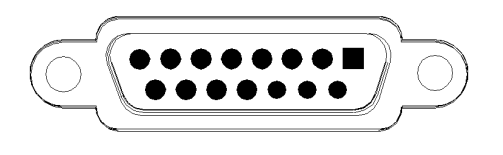

#### <span id="page-24-2"></span>2.10.1 接口定义

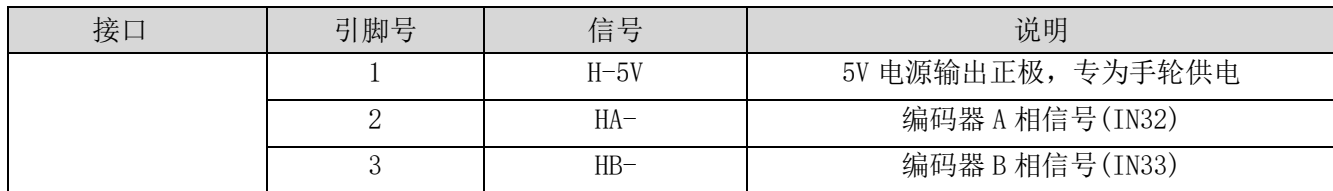

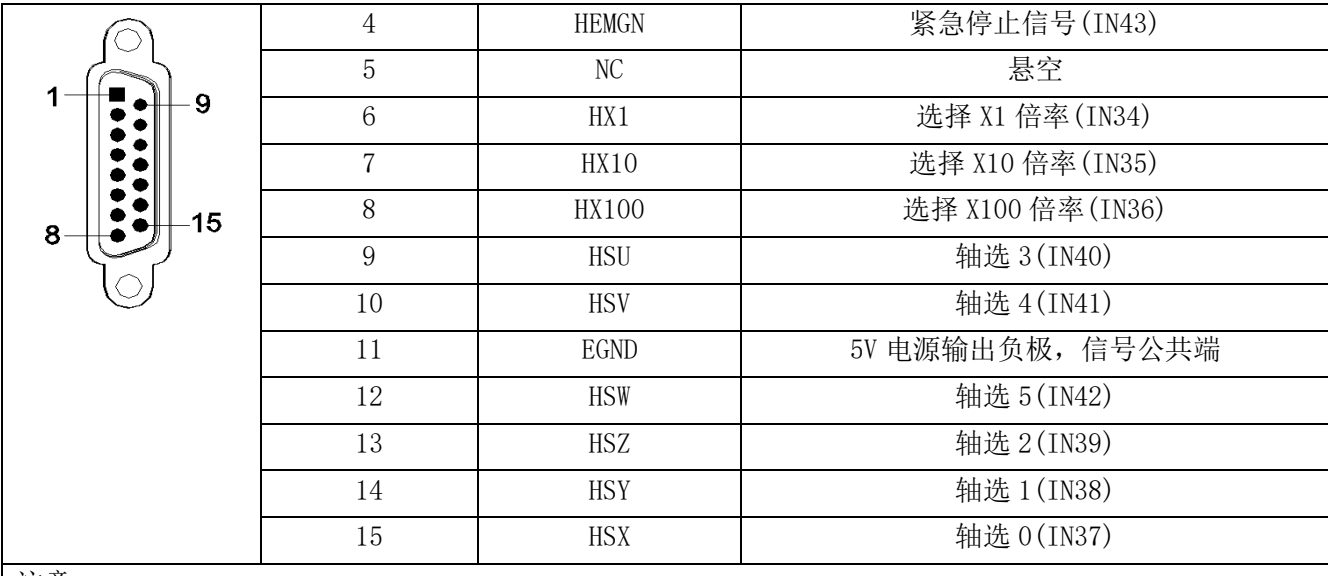

注意:

1. 5V 电源输出仅为手轮供电, 切勿为其他设备供电;

<span id="page-25-0"></span>2. 该接口中的所有信号均为数字输入信号, 编号为 IN (32-43)。

# 2.10.2 信号规格

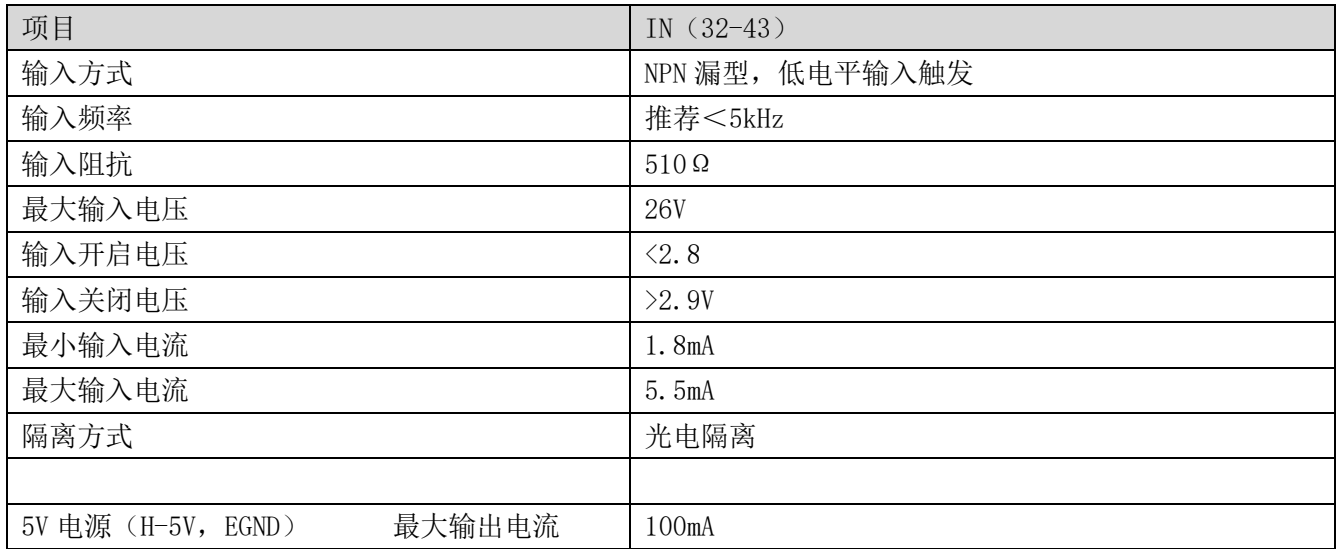

#### <span id="page-25-1"></span>2.10.3 基本使用方法

1. 参考以下手轮接线示意图正确连接手轮和控制器;

2. 上电后请选用 EtherNET、RS232、RS485 三种任一种接口连接 ZDevelop;

3. 配置轴号,该控制器手轮接口无可用默认 AXIS 轴号,必须进行重映射,操作步骤如下:

BASE(目标轴号) '重映射的轴号

ATYPE(目标轴号)=0 '轴类型设为 0

BASE(8) '手轮接口初始轴号 8 (无效的)

21

ATYPE (8) = 0 <sup>'</sup>手轮接口初始轴类型设为 0 AXIS ADDRESS (目标轴号)= (-1<<16)+8 '将初始轴号 8 绑定到目标轴号 ATYPE(目标轴号)=6 '将新的轴接口轴类型设为所需要的类型,比如 3 或 6

4. 配置 IO: 根据需要赋予轴选 (HSX, HSY, HSZ, HSU)和倍率 (HX1, HX10, HX100)以及紧急停止 (HEMGN) 功能;这些信号本质为数字输入信号,有固定的编号,但无固定的功能,需要 ZDevelop 开发;其名称为 推荐配置的功能,轴选即为 connect 同步运动的被连接轴,倍率即 connect 比率;

完成以上配置即可开始使用手轮。

#### 参考 BASIC 例程

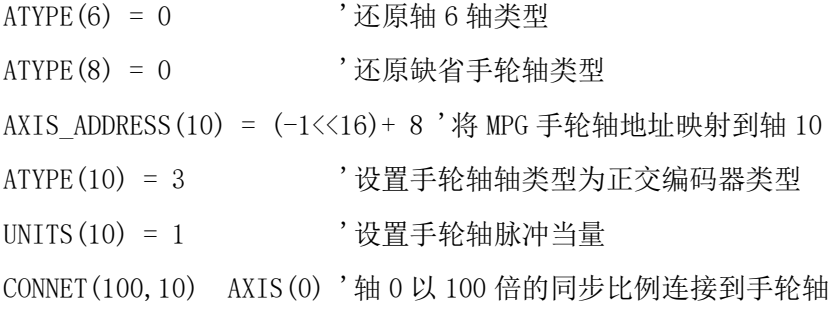

#### <span id="page-26-0"></span>2.10.4 接线参考

手轮接线电路示意图:

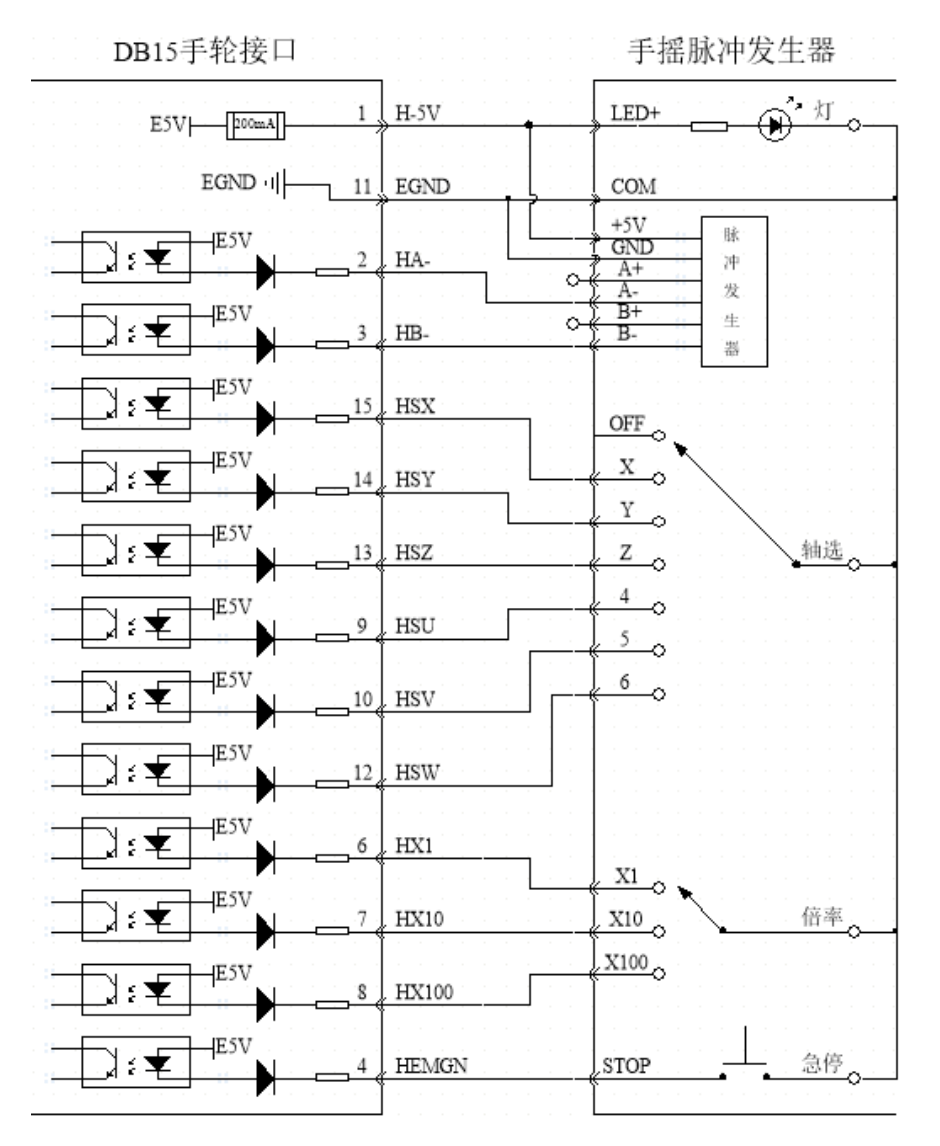

1. MPG 手轮编码器轴接口接线原理如上图所示,手轮设计多种多样,请谨慎连接;

2. 请使用屏蔽线接线,尤其是环境恶劣的场合,务必使屏蔽层充分接地。

# <span id="page-27-0"></span>2.11 SCAN 振镜接口

该产品提供 2 个本地振镜轴专用接口,每个接口为双排标准 DB25 母座, 其示意图如下:

SCAN1

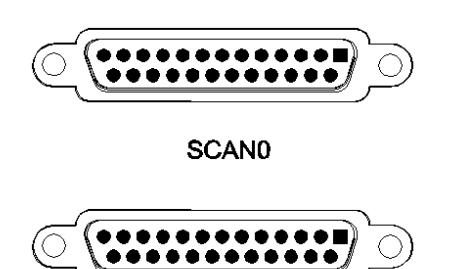

# <span id="page-28-0"></span>2.11.1 接口定义

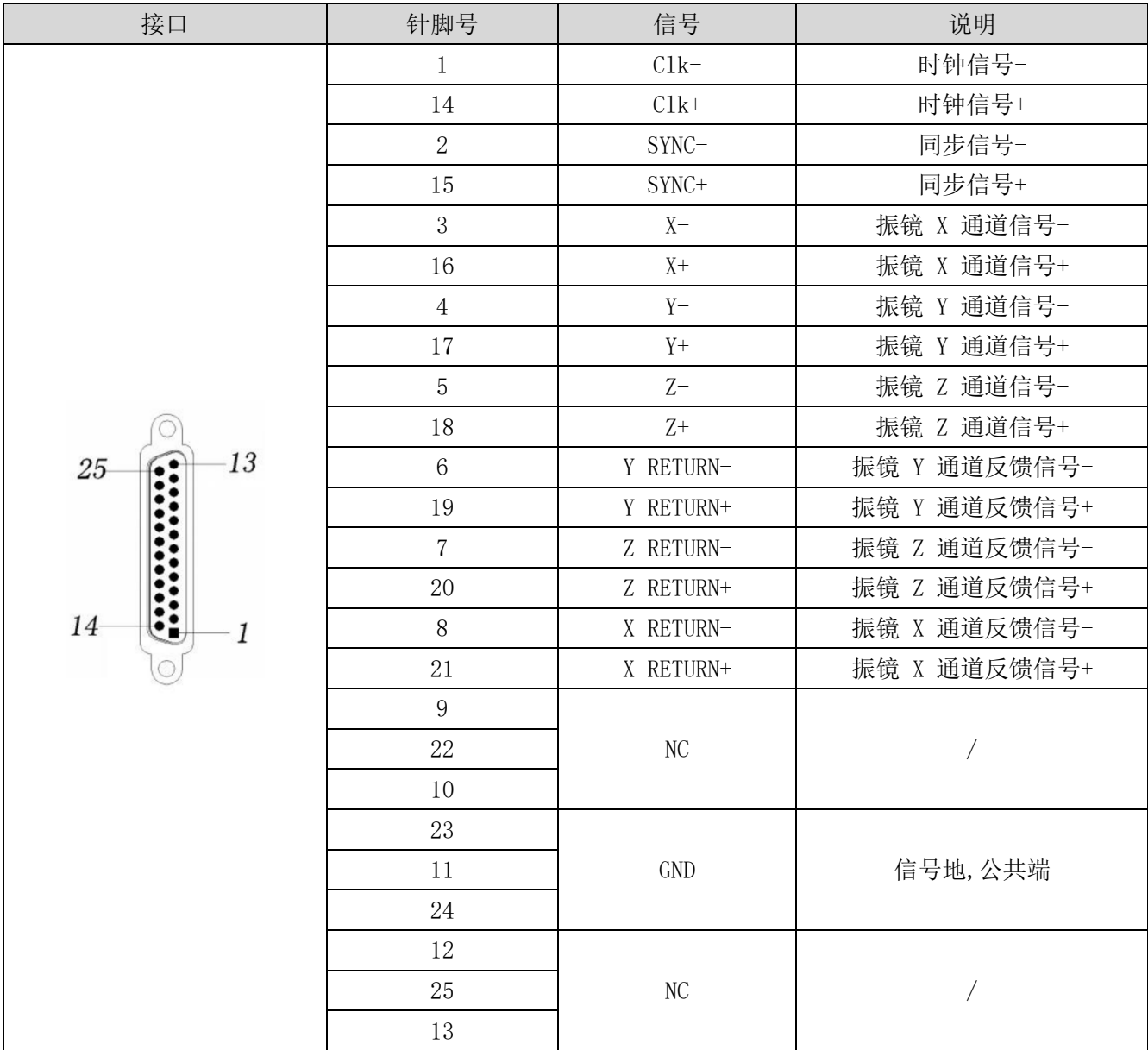

注意:

1. 2D 振镜默认情况下, SCANO 的对应 2D 振镜 Axis4, Axis5, SCAN1 的对应 2D 振镜 Axis6, Axis7。

2. 3D 振镜默认情况下,SCAN0 的对应 3D 振镜 Axis4,Axis5,Axis8。

# <span id="page-28-1"></span>2.11.2 信号规格

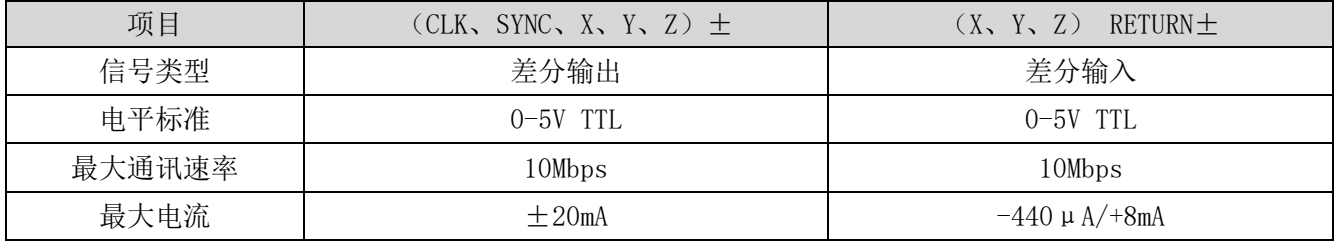

隔离方式 非隔离 非隔离

#### <span id="page-29-0"></span>2.11.3 接线参考

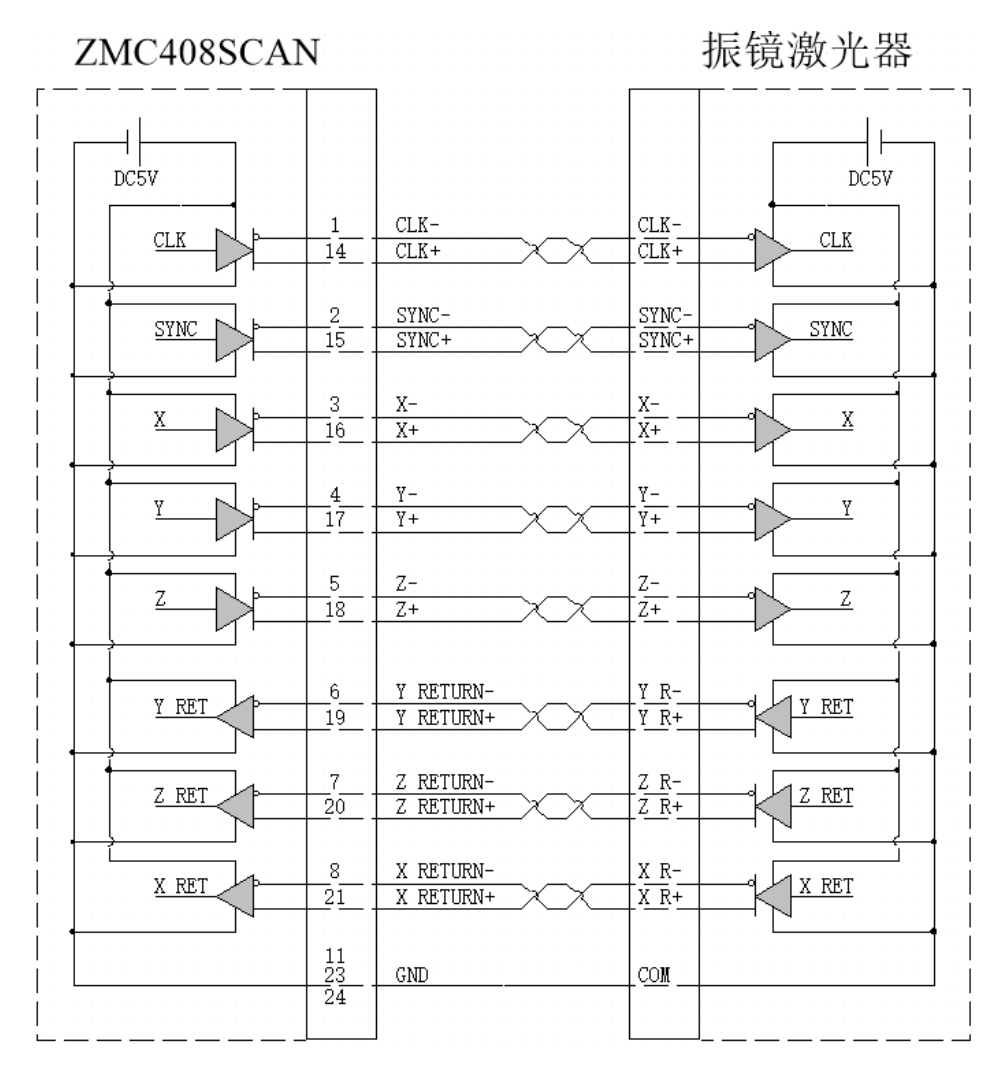

1. SCAN 振镜轴接口接线原理如上图所示,请使用差分接线标准,注意信号规格相互匹配;

2. 请使用屏蔽双绞线接线,尤其是环境恶劣的场合,务必使屏蔽层充分接地。

## <span id="page-29-1"></span>2.11.4 基本使用方法

1. 请按照以上接线说明正确接线;

2. 上电后请选用 EtherNET、RS232(默认参数可直接连接)、RS485(默认参数可直接连接,硬件需使 用转接头)三种任一种接口连接 ZDevelop;

3. 设置基本运动参数 Atype、Units 基本轴参数(Units 预设置 65536/振镜最大幅面);

4. 轴的相关参数比较多, 需通过相关指令进行设定和查看, 详细说明见 "Basic 编程手册"中 "轴参数 与轴状态指令"部分说明;也可以通过"ZDevelop/视图/轴参数"界面直观查看;

5.通过 ZDevelop 视图栏中手动运动窗口操作控制相应运动即可。

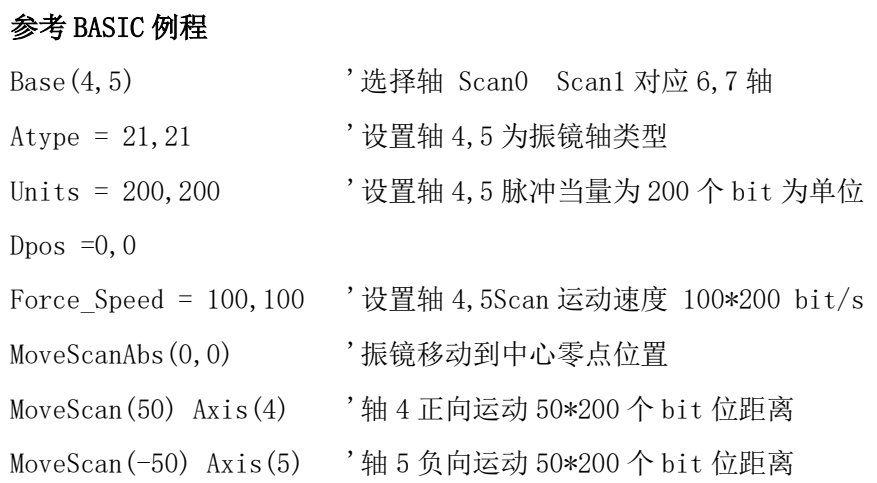

# <span id="page-30-0"></span>2.12 LASER 激光器接口

该产品提供 1 个本地 YLR 激光器专用接口,接口为双排标准 DB25 公座,其示意图如下表中所示:

**LASER** ............  $0000000000000$ 

# <span id="page-30-1"></span>2.12.1 接口定义

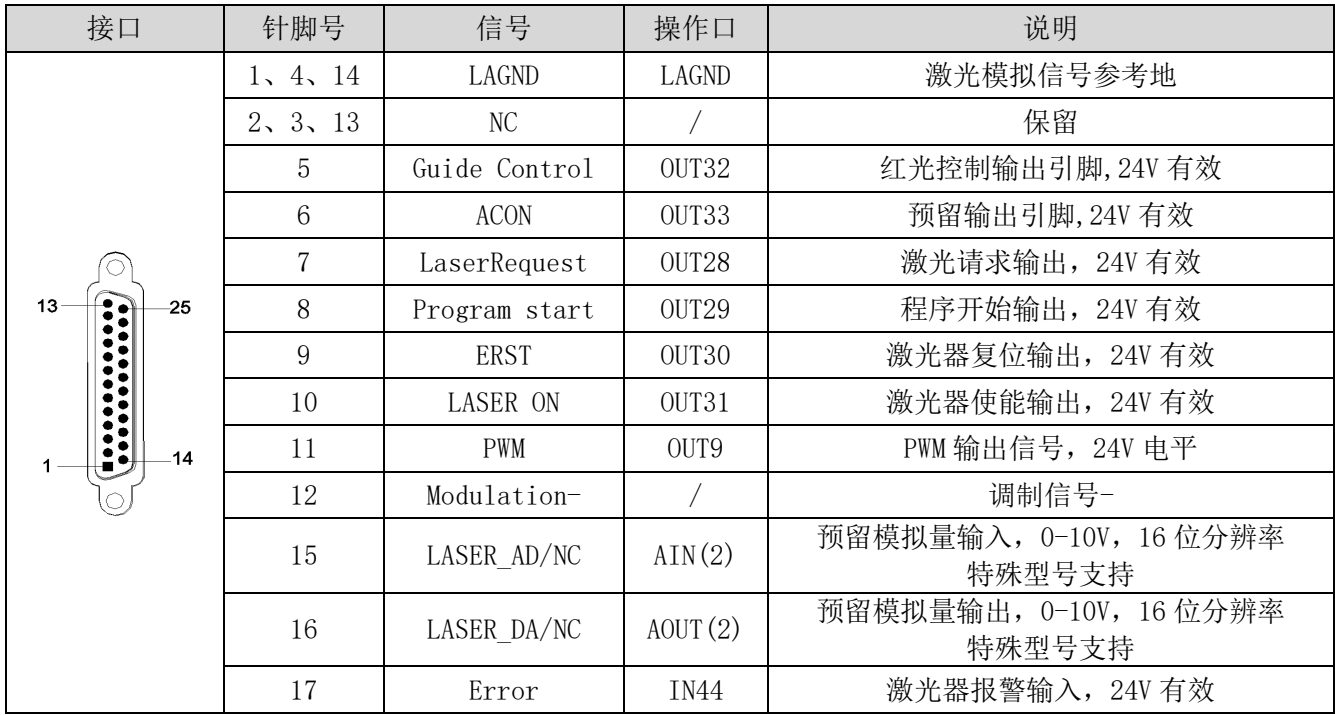

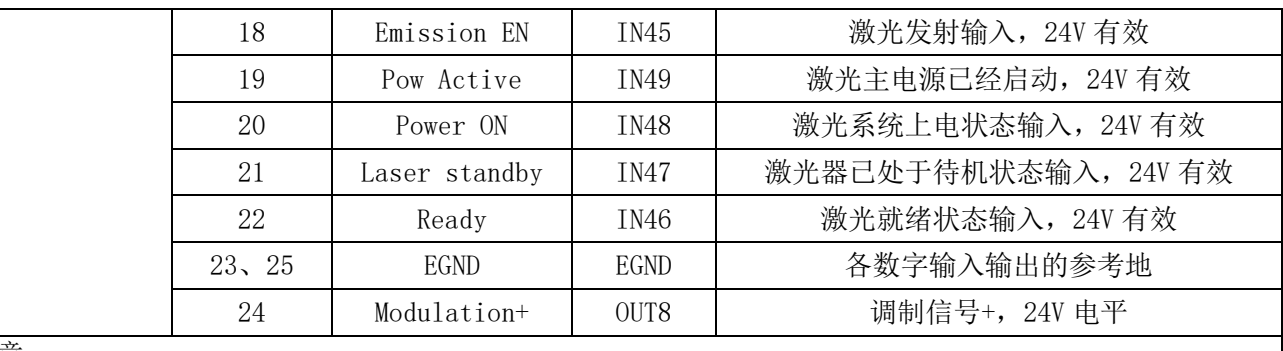

注意:

AIN(2)、AOUT(2)为预留信号,标准型号中没有,如果需要请订货时选择特殊型号。

# <span id="page-31-0"></span>2.12.2 信号规格

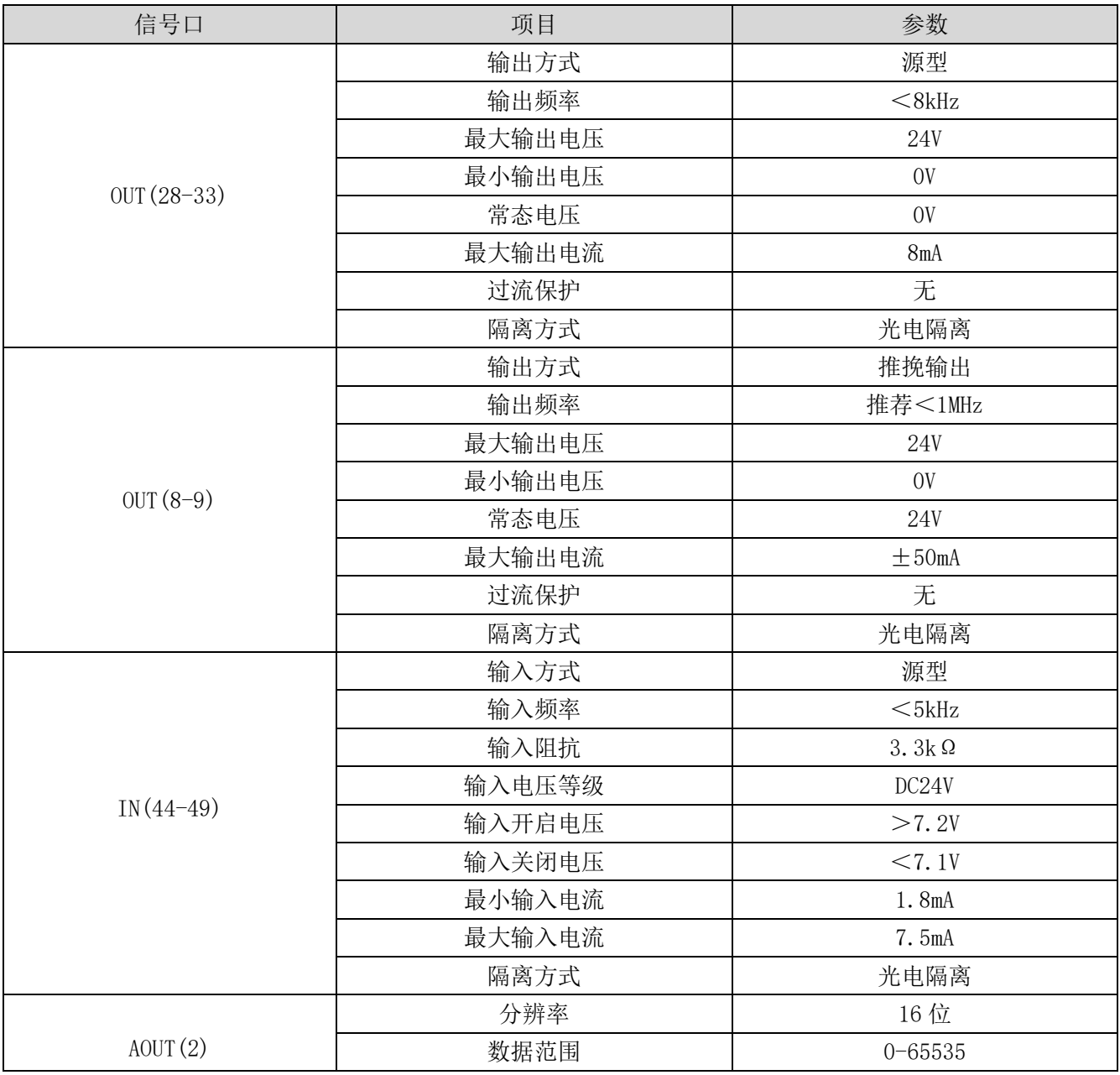

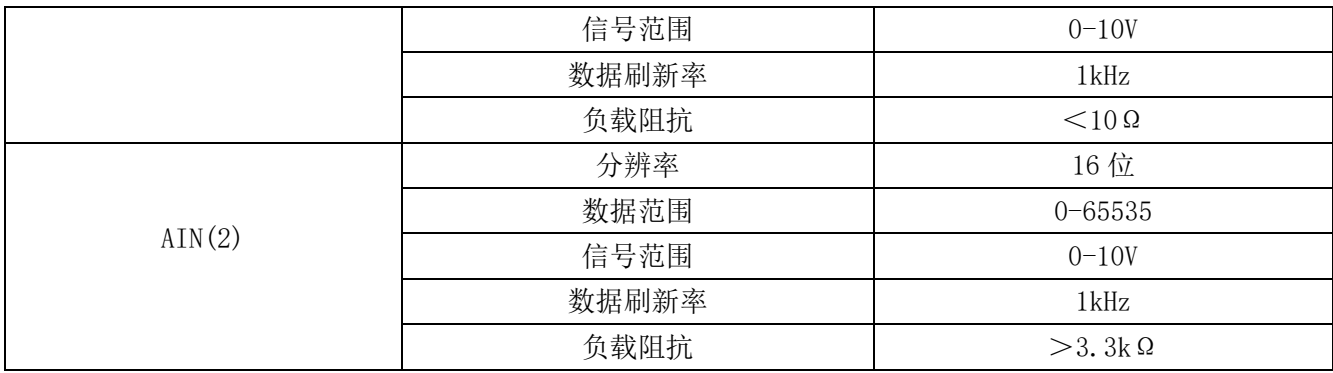

# <span id="page-32-0"></span>2.12.3 基本使用方法

1.请按照以上接线说明正确接线;

2. 上电后请选用 EtherNET、RS232(默认参数可直接连接)、RS485(默认参数可直接连接,硬件需使 用转接头)三种任一种接口连接 ZDevelop;

3.通过 ZDevelop 视图栏中输入输出窗口操作监控对应 IO 点。

4.通过 ZDevelop 视图栏中 AD/DA 窗口操作监控对应模拟量输入输出口。

5. 通过 ZDevelop 在线命令发送指令 PWM\_FREQ(PWM 编号) = 频率, PWM\_DUTY(PWM 编号) = 占空比。

#### 参考 BASIC 例程

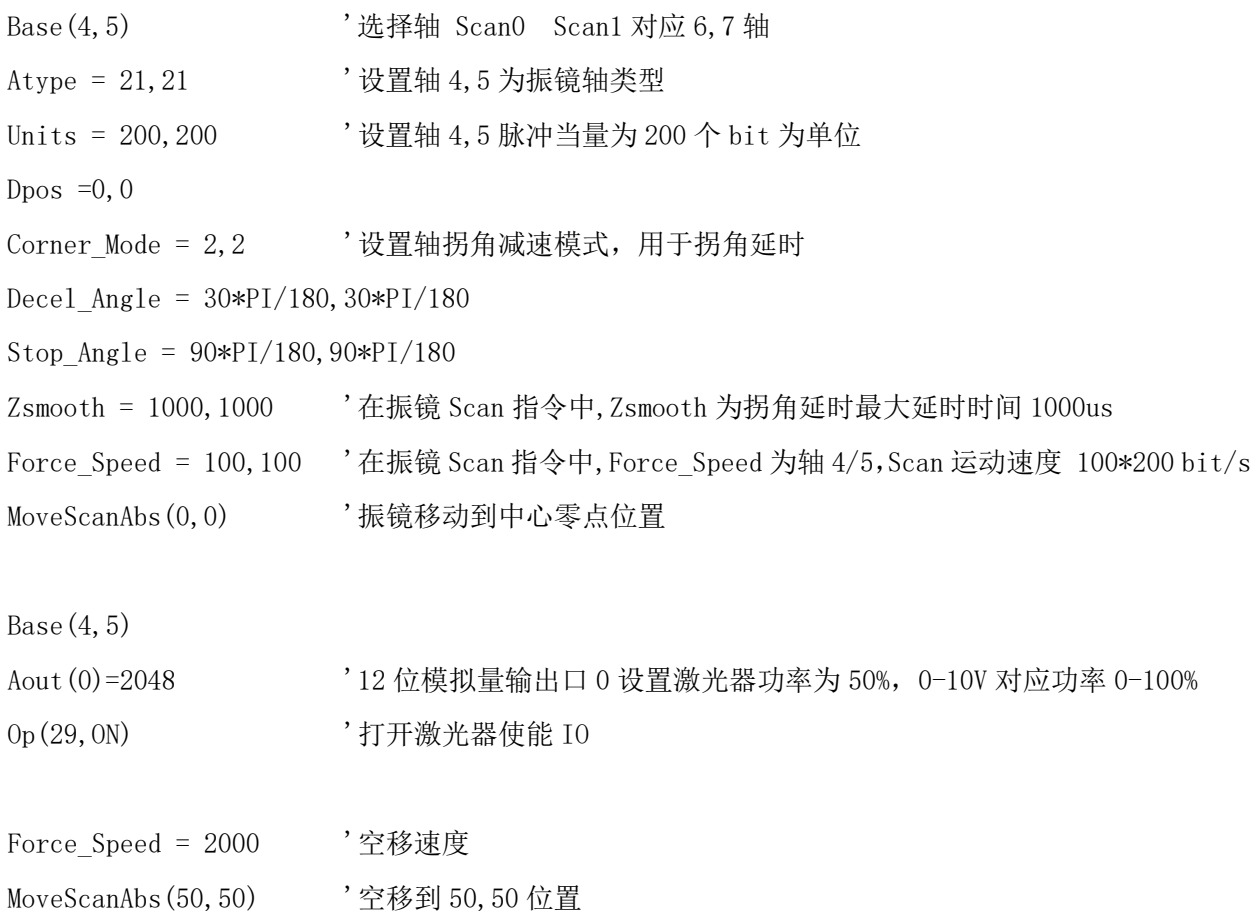

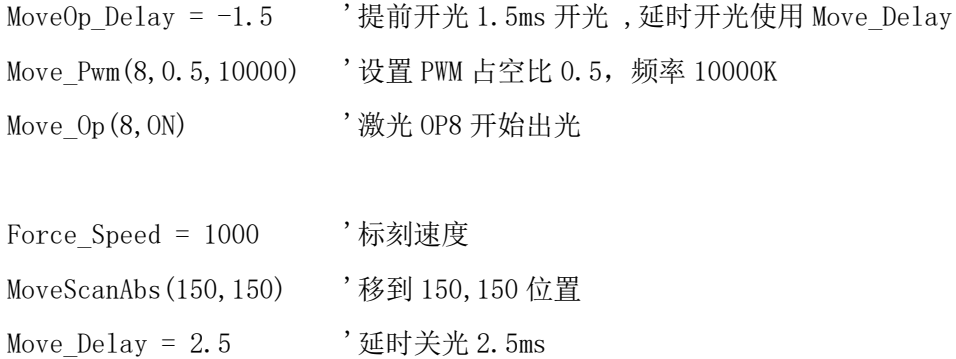

Move\_Op(8,0FF) , 激光 OP8 关光

在振镜加工的运动指令应用领域,MOVESCAN 与 MOVESCANABS 指令中,CORNER\_MODE=2 此处用于开启振 镜轴的拐角延时, ZSMOOTH 用于设置拐角延时的最大时间,us 单位, DECEL\_ANGLE 和 STOP\_ANGLE 用于设置 拐角延时的起始角度和角度,拐角延时的具体时间在这两个角度之间从 0-ZSMOOTH 线性分布。

#### <span id="page-33-0"></span>2.12.4 接线参考

使用 LASER 接口内的 16 位 DA 接线参考,需要带 16 位模拟量需定制特殊版本:

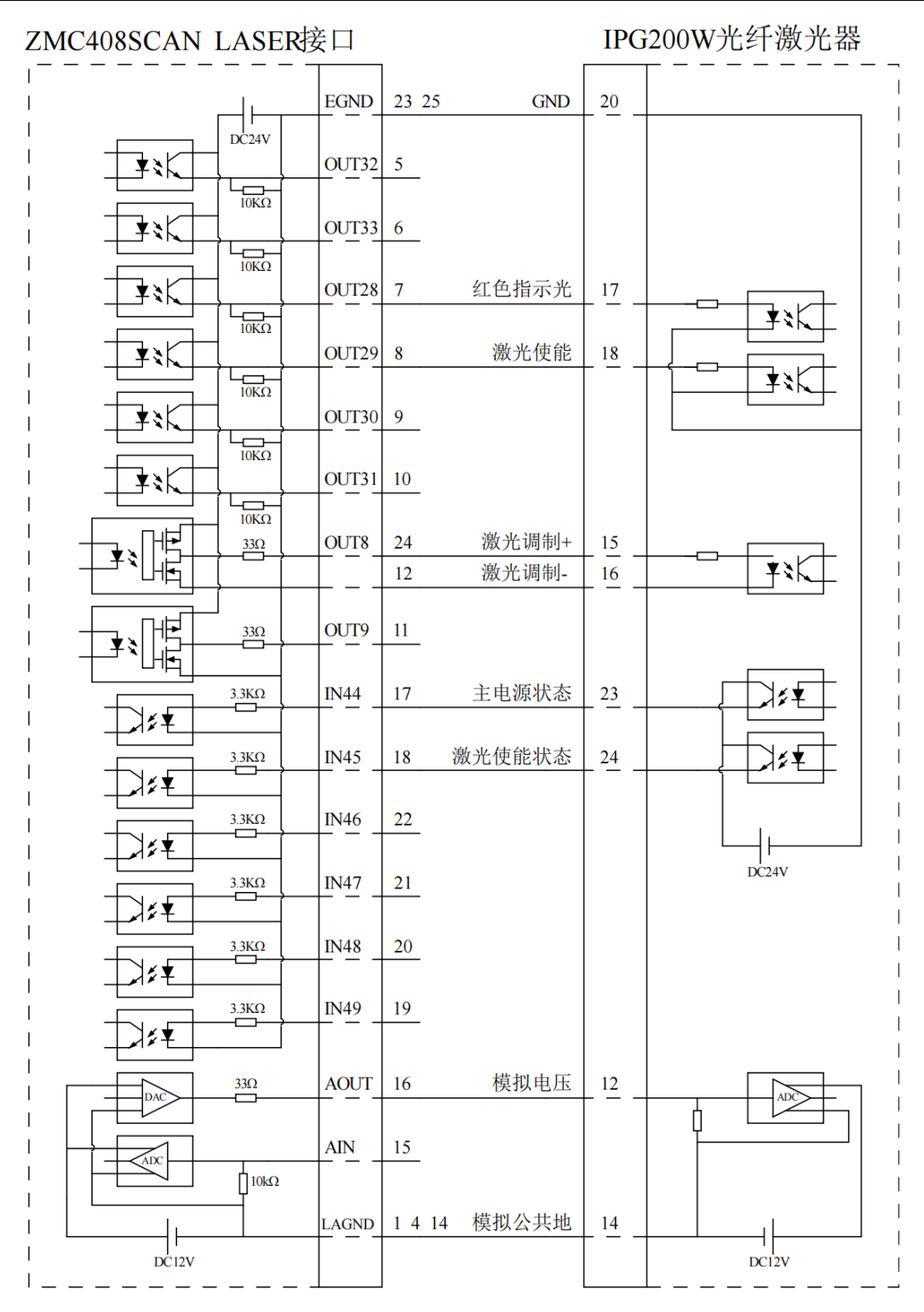

使用端口上的 12 位 DA 接线参考:

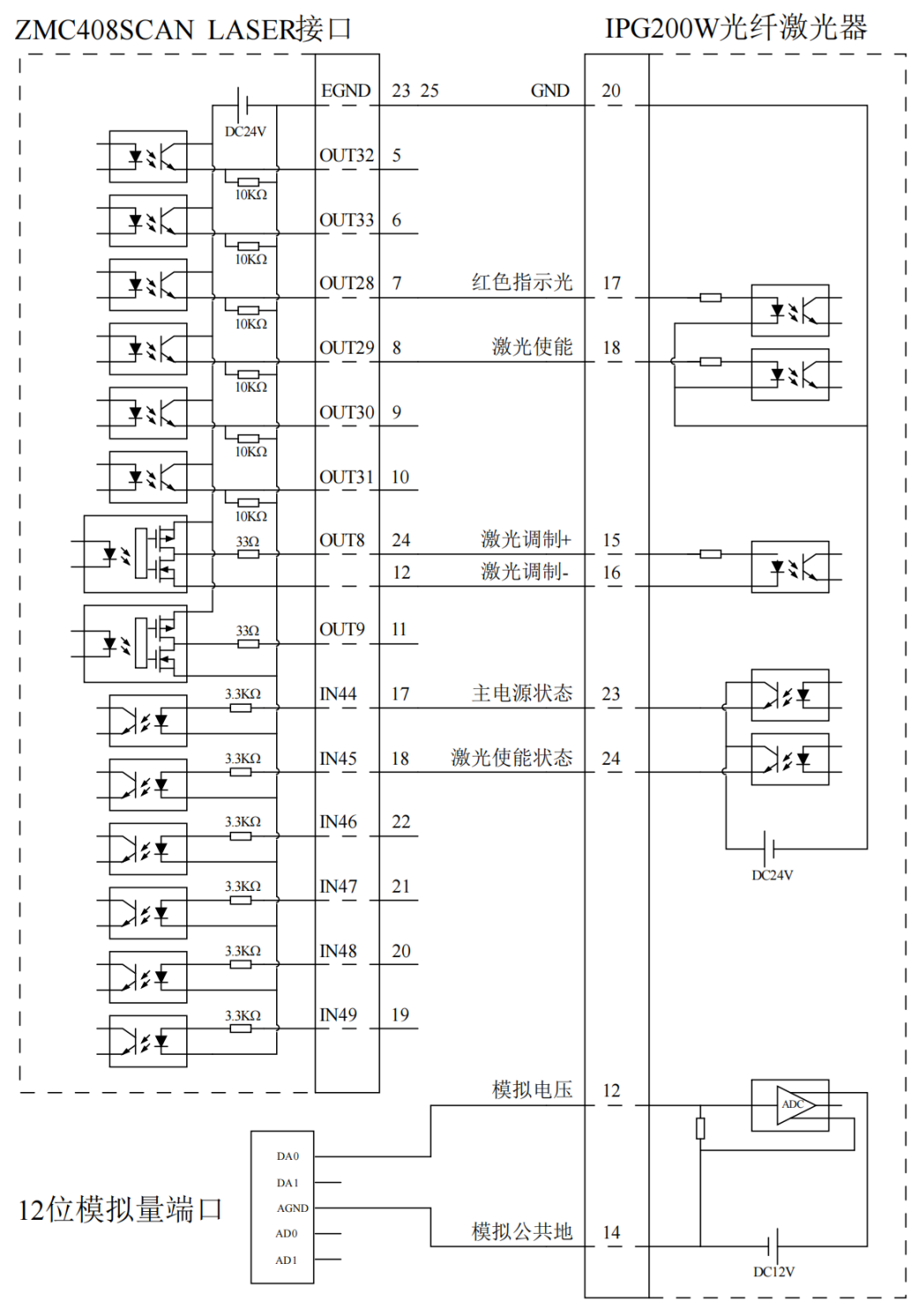

1. LASER 激光器接口接线原理如上图所示,数字 IO 接口除 OUT8, OUT9 外可自行定义。

2. 对于需要模拟量输入的激光器有两种接线选项,对分辨率要求不高的可以选用控制器 12 位 DA 接 口实现,对于分辨率要求较高的可以选择 LASER 接口中带 16 位 DA 的型号,用 LASER 接口中的 DA 实现功能。 3. 请使用屏蔽线接线,尤其是环境恶劣的场合,务必使屏蔽层充分接地。

31

# <span id="page-36-0"></span>2.13 FIBER 激光器接口

FIBER 接口是 5V TLL 电平控制激光器专用接口,可控制 JPT、MOPA、IPG、YLP、YLPN、创鑫、锐科等 激光器,接口为双排标准 DB25 母座,其示意图如下表中所示:

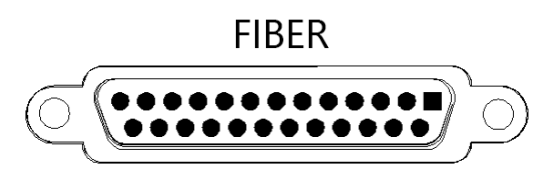

# <span id="page-36-1"></span>2.13.1 激光器端输出接口定义

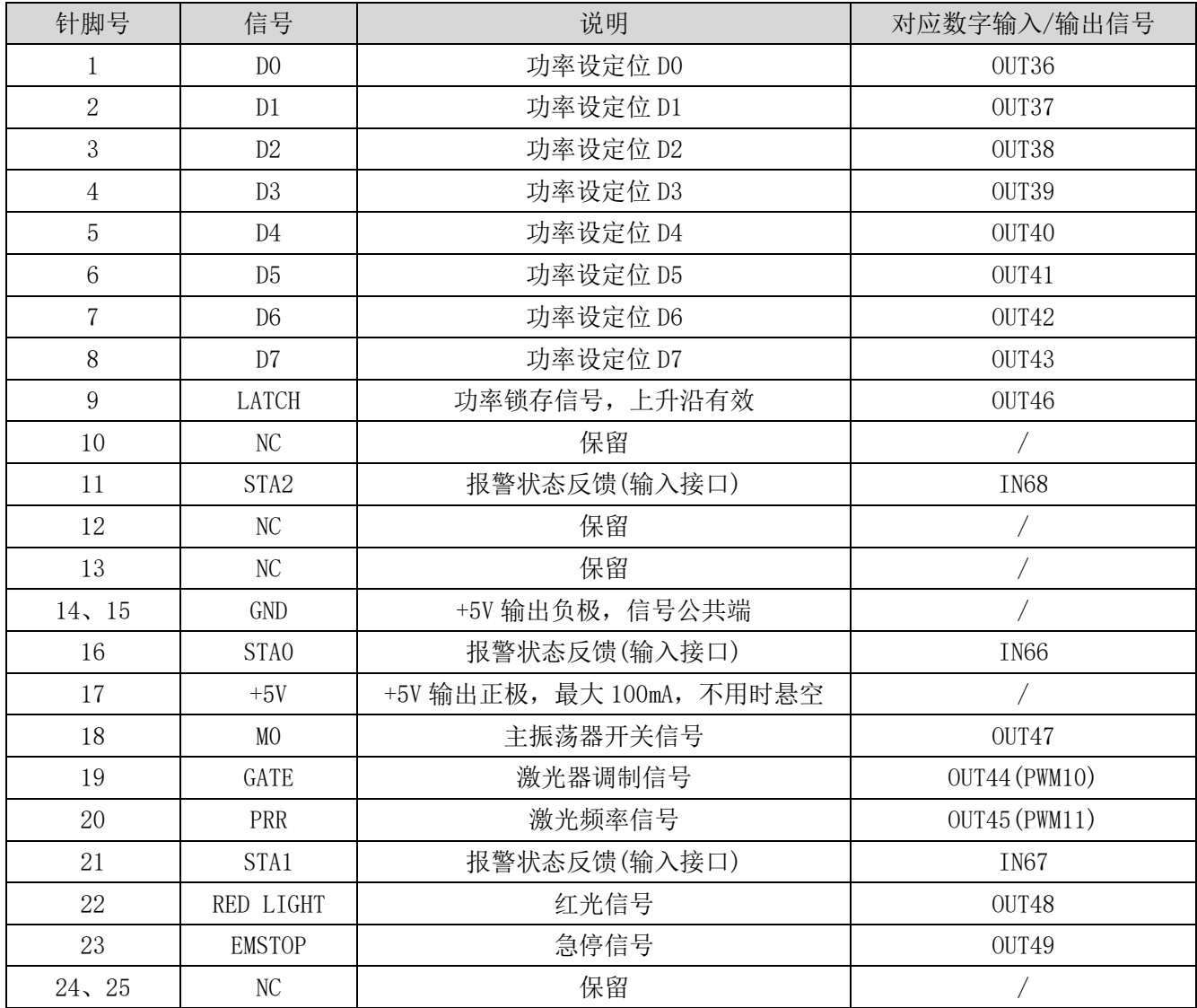

### <span id="page-37-0"></span>2.13.2 信号规格

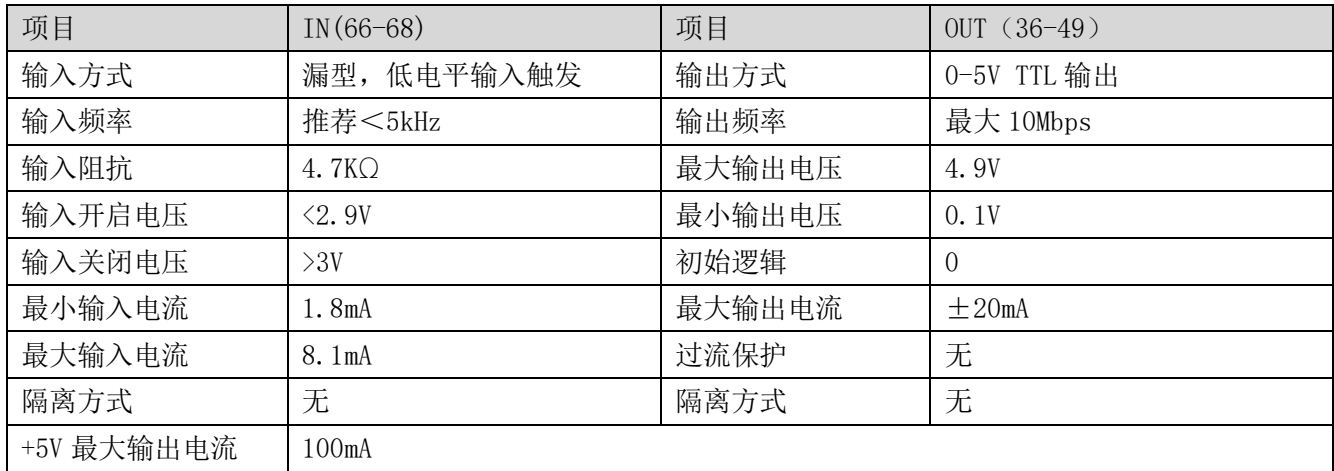

# <span id="page-37-1"></span>2.13.3 基本使用方法

1.请按照以上接线说明正确接线;

2. 上电后请选用 EtherNET、RS232(默认参数可直接连接)、RS485(默认参数可直接连接,硬件需使 用转接头)三种任一种接口连接 ZDevelop;

3.通过 ZDevelop 视图栏中输入输出窗口操作监控对应 IO 点。

4.通过 ZDevelop 视图栏中 AD/DA 窗口操作监控对应模拟量输入输出口。

5. 通过 ZDevelop 在线命令发送指令 PWM\_FREQ(PWM 编号) = 频率, PWM\_DUTY(PWM 编号) = 占空比。

#### 参考 BASIC 例程

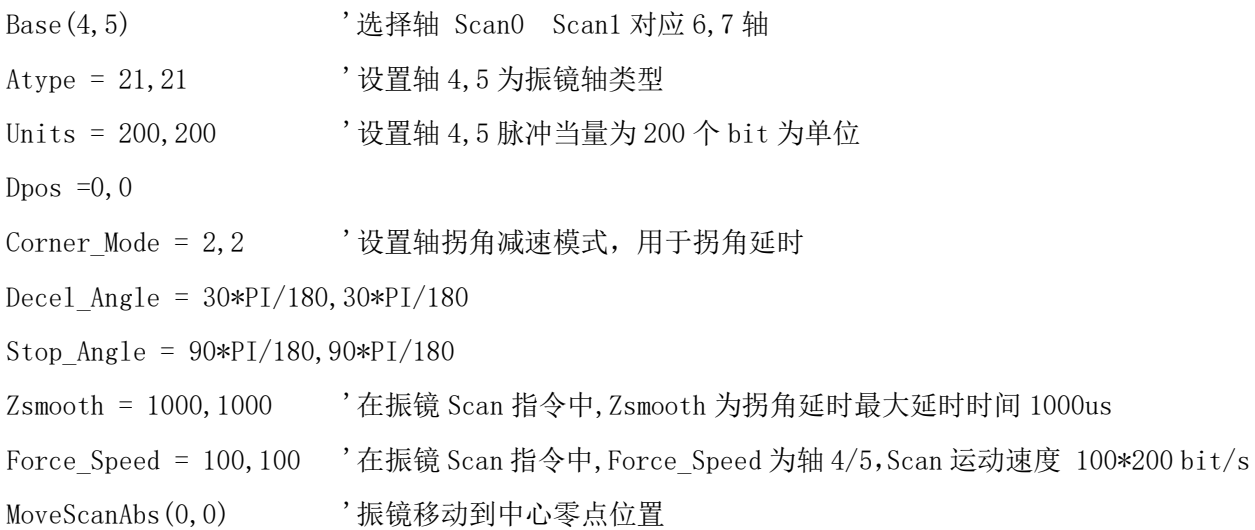

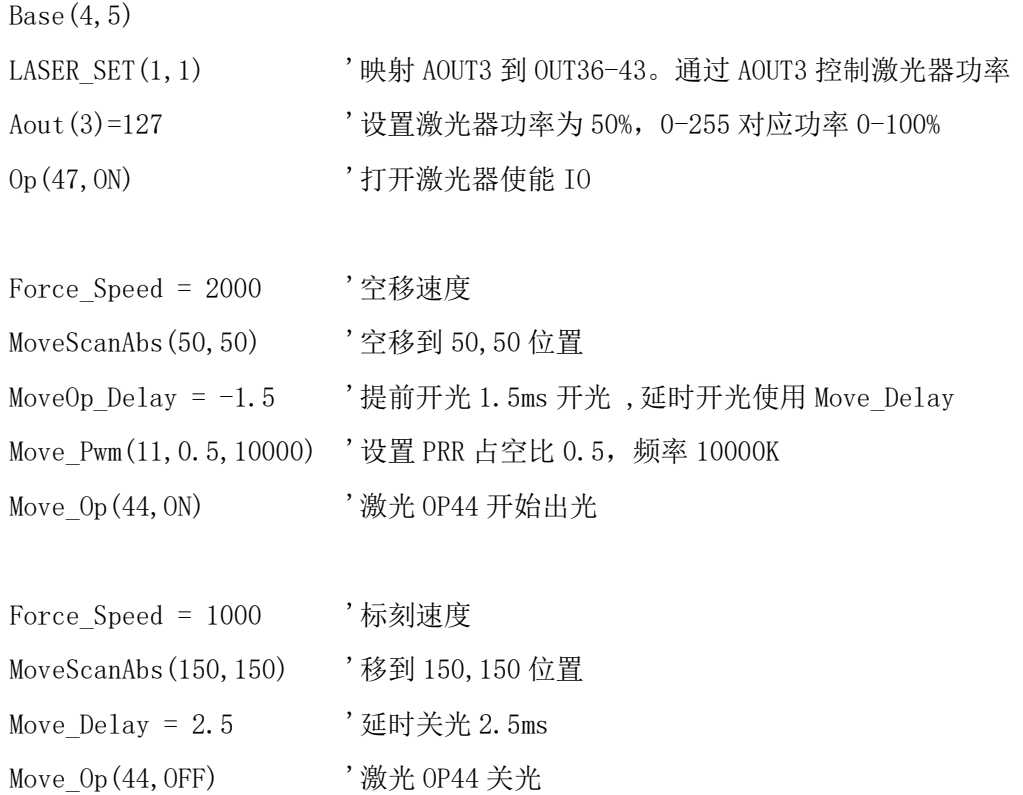

在振镜加工的运动指令应用领域, MOVESCAN 与 MOVESCANABS 指令中, CORNER\_MODE=2 此处用于开启振 镜轴的拐角延时, ZSMOOTH 用于设置拐角延时的最大时间,us 单位, DECEL\_ANGLE 和 STOP\_ANGLE 用于设置 拐角延时的起始角度和角度,拐角延时的具体时间在这两个角度之间从 0-ZSMOOTH 线性分布。

# <span id="page-39-0"></span>2.13.4 接线参考

# ZMC408SCAN-FIBER输出接口

MFPT-200P激光器

| DB25公座                                                                 | $+5V$       | 5V电源正极<br>17              | 17             | DB25接口 |
|------------------------------------------------------------------------|-------------|---------------------------|----------------|--------|
| DC5V                                                                   | <b>GND</b>  | 电源/COM地<br>14<br>15       | 14 15          |        |
|                                                                        | OUT36       | 功率设定位D0<br>$\mathbf{1}$   | $\mathbf{1}$   |        |
|                                                                        | OUT37       | 功率设定位D1<br>$\overline{2}$ | $\overline{2}$ |        |
|                                                                        | OUT38       | 功率设定位D2<br>$\overline{3}$ | $\overline{3}$ |        |
|                                                                        | OUT39       | 功率设定位D3<br>$\overline{4}$ | $\overline{4}$ |        |
|                                                                        | OUT40       | 功率设定位D4<br>5              | 5              |        |
|                                                                        | OUT41       | 功率设定位D5<br>6              | 6              |        |
|                                                                        | OUT42       | 功率设定位D6<br>$\overline{7}$ | $\overline{7}$ |        |
|                                                                        | OUT43       | 功率设定位D7<br>8              | 8              |        |
|                                                                        | OUT46       | 功率锁存信号<br>9               | 9              |        |
|                                                                        | OUT47       | 主振荡器开关<br>18              | 18             |        |
|                                                                        | OUT44       | 激光器调制<br>19               | 19             |        |
|                                                                        | OUT45       | 激光频率信号<br>20              | 20             |        |
|                                                                        | OUT48       | 红光信号<br>22                | 22             |        |
|                                                                        | OUT49       | 急停信号<br>23                | 23             |        |
|                                                                        |             |                           |                |        |
| $\frac{470\Omega}{2}$<br>$1K\Omega$                                    | <b>IN68</b> | 报警状态反馈<br>11              | 11             |        |
| ∣≷≰<br>$470\Omega$                                                     | <b>IN66</b> | 报警状态反馈<br>16              | 16             |        |
| रे≢<br>$1K\Omega$<br>$\frac{470\Omega}{\sqrt{2}}$<br>रे∓<br>$1K\Omega$ | <b>IN67</b> | 报警状态反馈<br>21              | 21             |        |
|                                                                        |             |                           |                |        |

1. 以上为 MFPT-200P 的接线示例,具体选择对接的引脚也可以此为参考自行定义;

<span id="page-40-0"></span>2. 建议采用带屏蔽层的接线,并且使屏蔽层充分接地(机壳)。

# 第三章 扩展模块

控制器可通过 CAN 总线搭配 ZIO 系列扩展板扩展数字 IO、模拟 IO、脉冲轴等资源,详情请参考 《ZIO 扩展卡硬件手册》;也可以通过 EtherCAT 总线搭配 EIO 系列扩展卡来实现这些资源的扩展,详 情请参考各 EIO 硬件手册了解。

ZIO 扩展板接线参考示例:

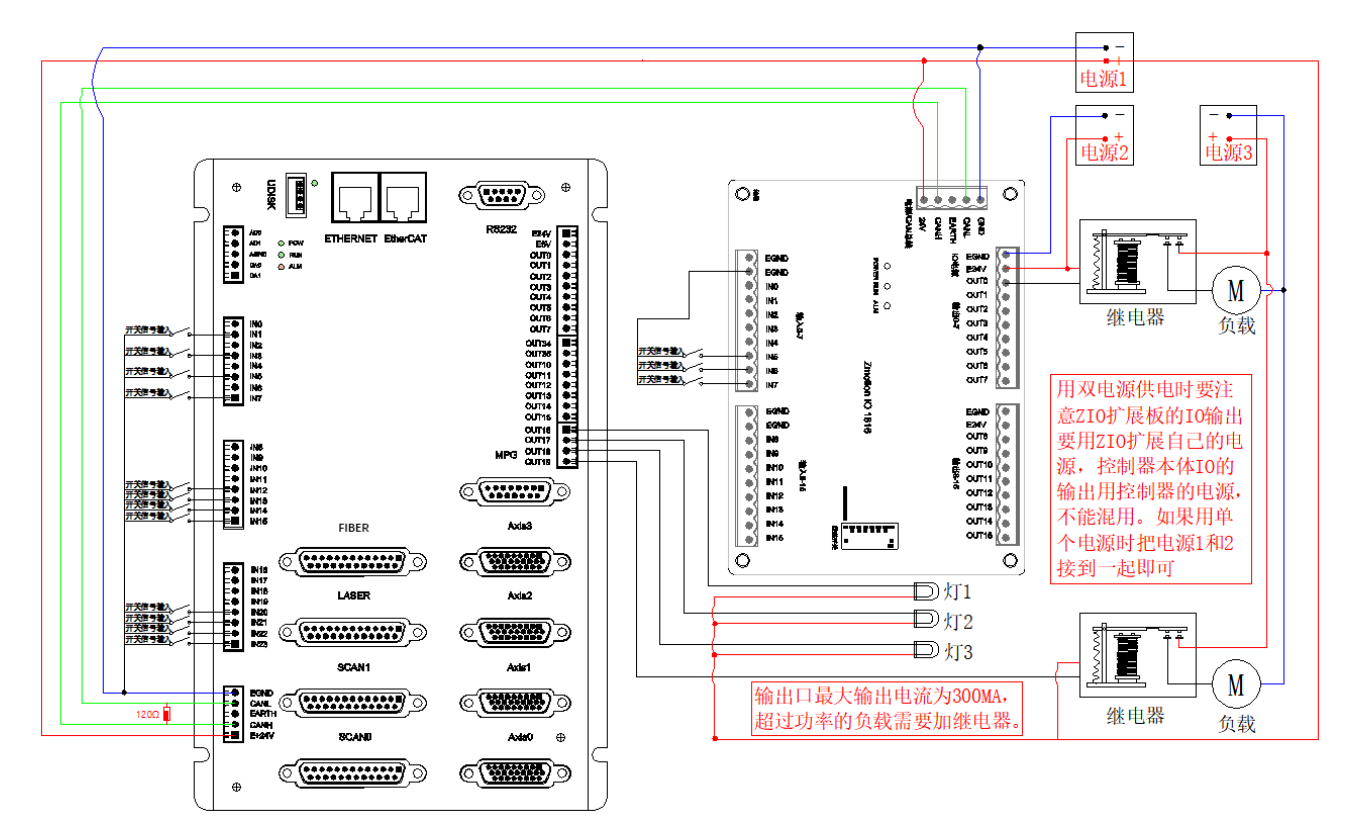

注意:

1.ZMC408SCAN-V22 控制器采用单电源供电,ZIO 扩展卡采用双电源供电,使用时将 IO 板的两路电源接 到一路电源即可。ZMC408SCAN-V22 控制器和 ZIO 扩展模块用不同电源供电时,控制器电源 EGND 要连接扩展 模块电源的 GND,否则可能烧坏 CAN。

2.CAN 总线上链接多个 ZIO 扩展模块时,需要在最两端节点的 CANL 与 CANH 端并接一个 120 欧姆的电阻; 对于具有 8 位拨码的 ZIO 扩展板, 终端电阻可通过拨码实现。

36

# <span id="page-41-0"></span>第四章 常见问题

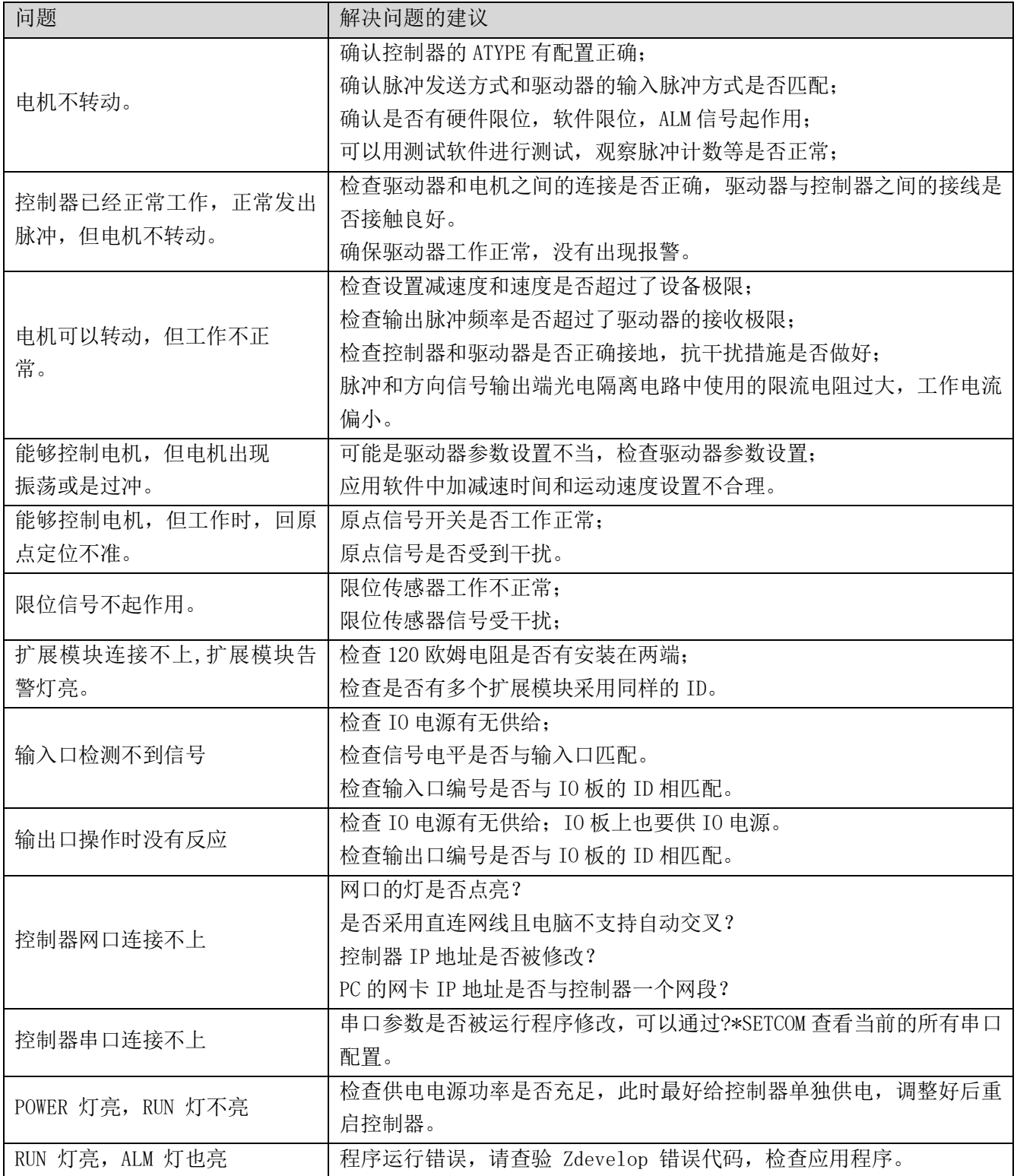